# **Màn Hình Chơi Game Dáng Cong Dell -S2722DGM** Cẩm Nang Hướng Dẫn Sử Dụng

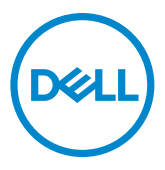

- **LƯU Ý: LƯU Ý cho biết thông tin quan trọng giúp bạn sử dụng máy tính**<br>Liêu quả bơn **hiệu quả hơn.**
- **CHÚ Ý: CHÚ Ý cho biết thiệt hại tiềm ẩn đối với phần cứng hoặc mất dữ liệu nếu bạn không thực hiện theo các hướng dẫn.**
- **CẢNH BÁO: CẢNH BÁO cho biết nguy cơ gây thiệt hại tài sản, tổn thương cơ thể hoặc chết người.**

**\*Bản quyền © 2021-2023 Dell Inc. hoặc các công ty trực thuộc của Dell. Bảo lưu mọi bản quyền.** Dell, EMC và các thương hiệu khác là thương hiệu của Dell Inc. hoặc các công ty trực thuộc của Dell. Các nhãn hiệu khác có thể là của các chủ sở hữu tương ứng.

 $2023 - 03$ 

Rev. A04

# **Nội dung**

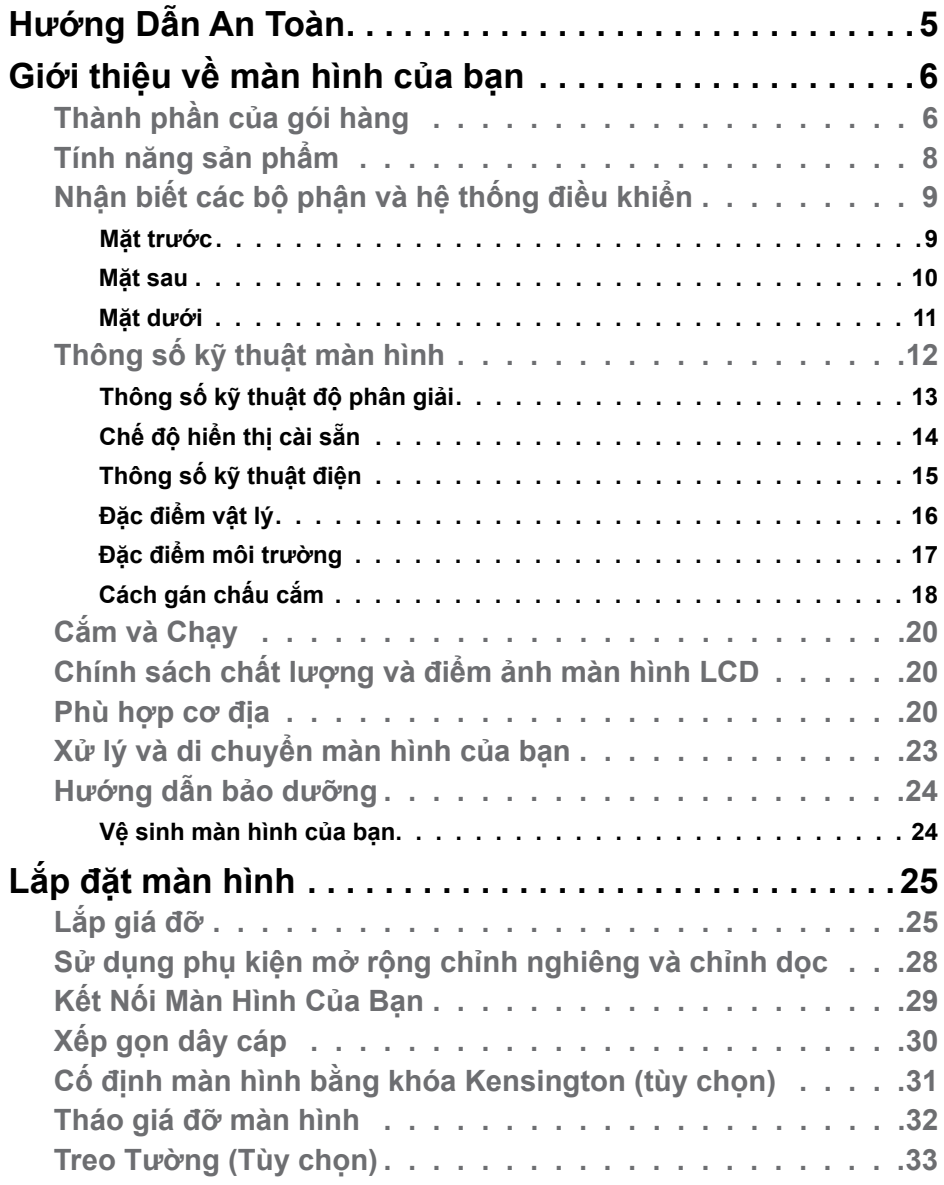

 $(\sim$ LL

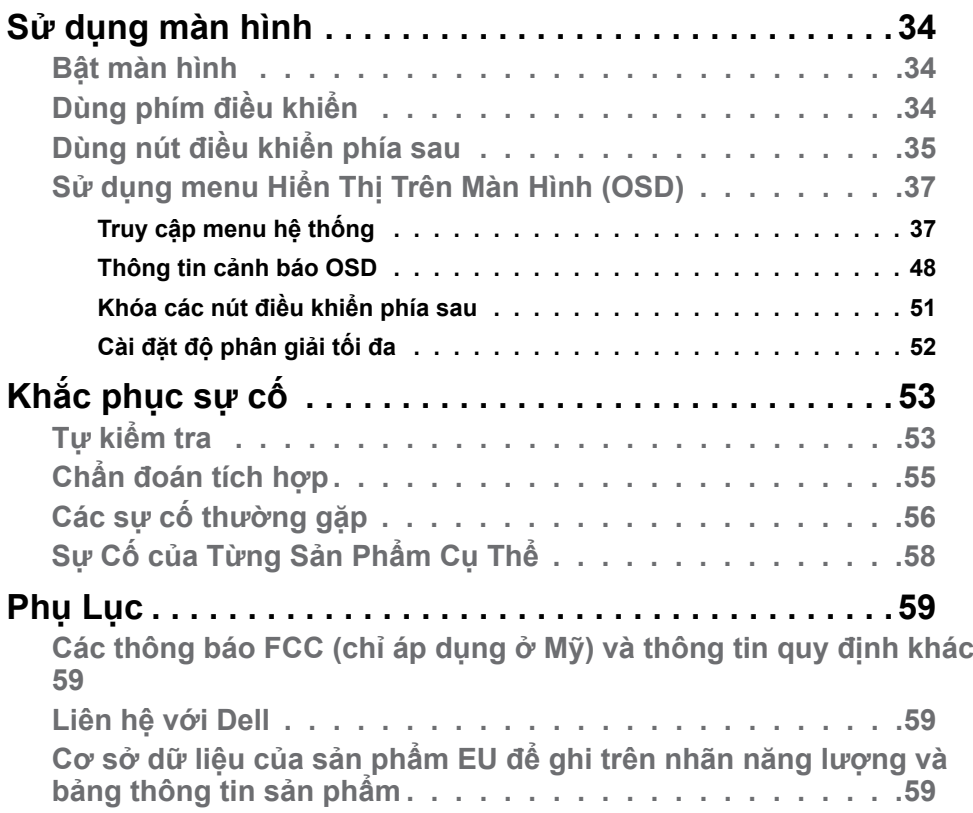

 $\int$ DELL

# <span id="page-4-1"></span><span id="page-4-0"></span>**Hướng Dẫn An Toàn**

- **CẢNH BÁO: Nếu điều khiển, điều chỉnh hoặc thực hiện các thao tác không giống như nêu trong hướng dẫn này có thể sẽ khiến cho sản phảm bị sốc, chập điện và/hoặc hỏng cơ học.**
	- Đặt màn hình trên bề mặt chắc chắn và xử lý cẩn thận. Màn hình dễ vỡ và có thể bị hỏng nếu bị rơi hoặc va đập mạnh.
	- Cần đảm bảo màn hình có định mức dòng điện tương ứng với nguồn AC tại nơi sử dung.
	- Giữ màn hình ở nhiệt đô phòng. Lanh hoặc nóng quá mức có thể tác đông xấu đến thành phần tinh thể lỏng của màn hình.
	- Không để màn hình bị rung lắc hoặc va đập mạnh. Ví dụ, không đặt màn hình bên trong cốp xe.
	- Rút phích cắm màn hình khi không sử dụng trong một khoảng thời gian dài.
	- Để tránh bị điện giật, không tháo nắp hoặc chạm vào bên trong màn hình.

Để biết thông tin về hướng dẫn an toàn, xem mục Thông Tin An Toàn, Môi Trường và Quy Định (SERI).

DELI

# <span id="page-5-0"></span>**Giới thiệu về màn hình của bạn**

### **Thành phần của gói hàng**

Màn hình của bạn được vận chuyển kèm theo các linh kiện được liệt kê trong bảng dưới đây. Hãy đảm bảo bạn đã nhận đủ các linh kiện và xem mục **[Liên hệ](#page-58-1)  [với Dell](#page-58-1)** nếu thiếu linh kiện.

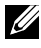

**D**&LI

**LƯU Ý: Một số linh kiện là không bắt buộc và có thể không được gửi kèm với màn hình của bạn. Một số tính năng có thể không có sẵn ở một số quốc gia.**

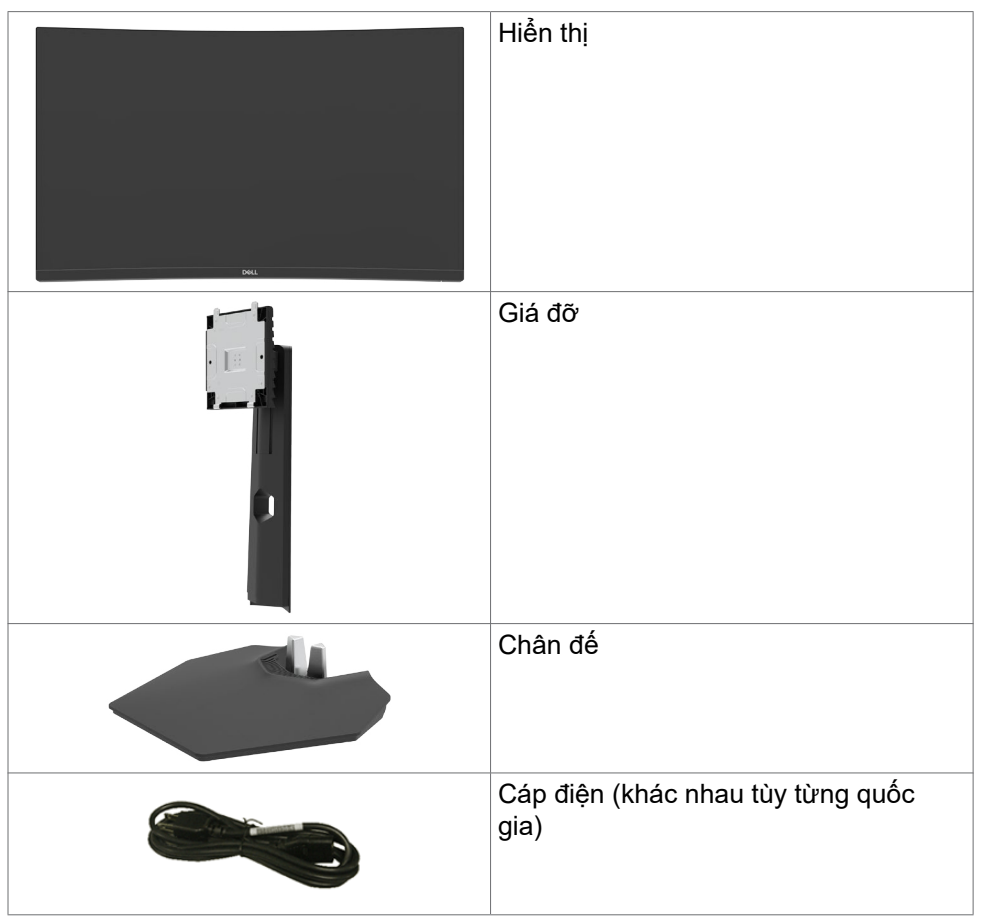

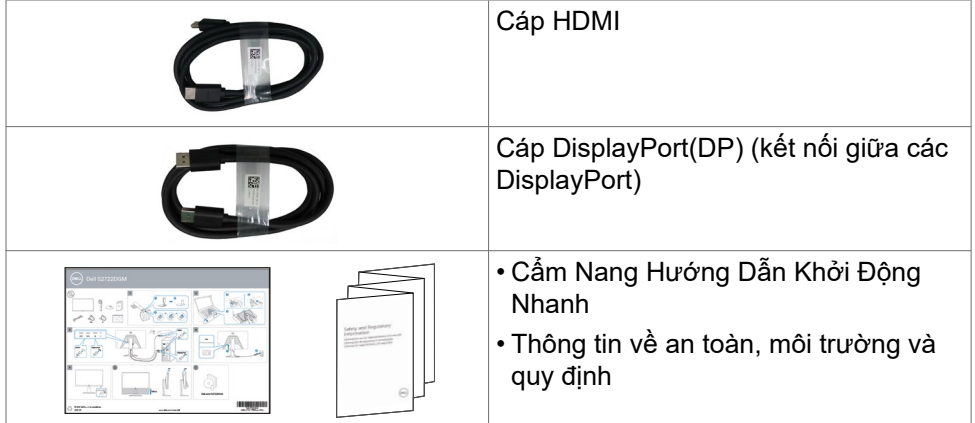

## <span id="page-7-0"></span>**Tính năng sản phẩm**

**Màn Hình Chơi Game Dáng Cong Dell - S2722DGM** được tích hợp công nghệ hoạt động dạng ma trận, bóng bán dẫn dạng màng mỏng (TFT), là dạng Màn Hình Tinh Thể Lỏng (LCD), và có đèn nền LED. Các tính năng của màn hình bao gồm:

- phạm vi hiển thị 68,47 cm (27 in.) (Đo theo đường chéo), độ phân giải 2560 x 1440 (16: 9), có hỗ trợ hiển thị toàn màn hình ở độ phân giải thấp hơn.
- Gam màu 99% sRGB.
- Kết nối dạng số với DisplayPort và HDMI.
- Được kích hoạt nhờ khả năng hỗ trợ VRR trên máy chơi game.
- Có thể điều chỉnh độ nghiêng và chiều cao.
- Có các lỗ treo 100mm theo đúng tiêu chuẩn của Hiệp Hội Tiêu Chuẩn Video Điện Tử (VESA™) và các giá đỡ tháo lắp dễ dàng để thuận tiện cho việc lắp đặt.
- Tích hợp tính năng Plug and play (Cắm và Chạy) nếu hệ thống của bạn hỗ trợ.
- Có các nút điều chỉnh Hiển Thị Trên Màn Hình (OSD) để dễ dàng cài đặt và tối ưu hóa màn hình.
- Hỗ trợ các tính năng game nâng cao ví du như Hen Giờ, Đếm Tốc Đô Khung Hình và Ôn Định Ánh Sáng Yếu bên canh các chế đô game nâng cao khác như FPS, MOBA/RTS, SPORTS hoặc RPG và 3 chế độ game bổ sung, giúp bạn tùy biến được các tùy chọn của mình.
- Khóa các nút nguồn và OSD.
- Khe khóa an toàn.
- Chốt giá đỡ
- $\cdot$   $\leq$  0.3 W  $\dot{O}$  chế đô Standby.
- Công Nghê AMD FreeSync™ Premium Technology giúp giảm thiểu hiện tượng méo đồ họa ví dụ như giật hoặc trễ, để từ đó cho hiệu ứng chơi game mượt mà hơn và ổn định hơn.
- Hỗ trợ tốc độ làm tươi cao lên đến 144 Hz và 165 Hz, ngoài ra, thời gian phản hồi cũng được tăng tốc chỉ vào khoảng 1ms khi ở chế độ MPRT\*.
- Dell Cho phép Thay Đổi Bảng Điều Khiển Miễn Phí để bạn yên tâm sử dụng.
- Mắt được thoải mái tối ưu do màn hình không nhấp nháy và được tích hợp tính năng ComfortView giúp giảm thiểu phát xạ ánh sáng xanh.
- **CẢNH BÁO: Ánh sáng xanh từ màn hình về lâu dài có thể gây hại cho mắt, ví dụ như gây mỏi mắt hoặc mỏi mắt do thiết bị số. Tính năng ComfortView (Dịu Mắt) được thiết kế để giảm lượng ánh sáng xanh phát ra từ màn hình nhằm làm dịu mắt tối ưu cho người sử dụng.**

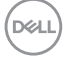

<span id="page-8-0"></span>\* Đạt tốc độ 1 ms khi ở chế độ MPRT, nhờ vậy giảm thiểu được hiện tượng mờ chuyển động và tăng cường độ nhạy hình ảnh. Tuy nhiên, trạng thái này có thể gây ra một vài lỗi từ nhỏ đến dễ thấy xuất hiện trên hình ảnh. Do các cài đặt hệ thống và nhu cầu của game thủ không giống nhau, vì vậy chúng tôi khuyến cáo người dùng nên thử đặt nhiều chế độ để xem chế độ nào là phù hợp nhất.

## **Nhận biết các bộ phận và hệ thống điều khiển**

**Mặt trước**

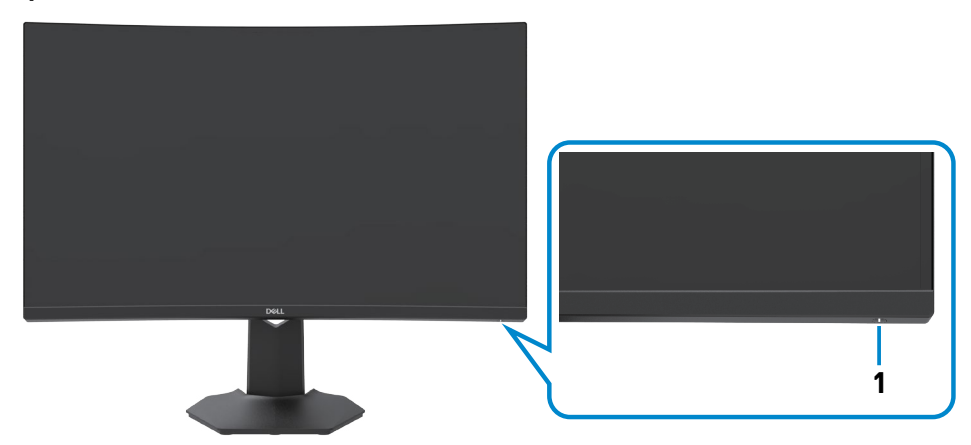

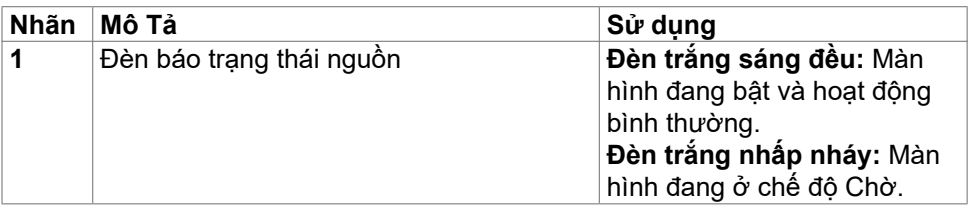

**D**&LI

#### <span id="page-9-0"></span>**Mặt sau**

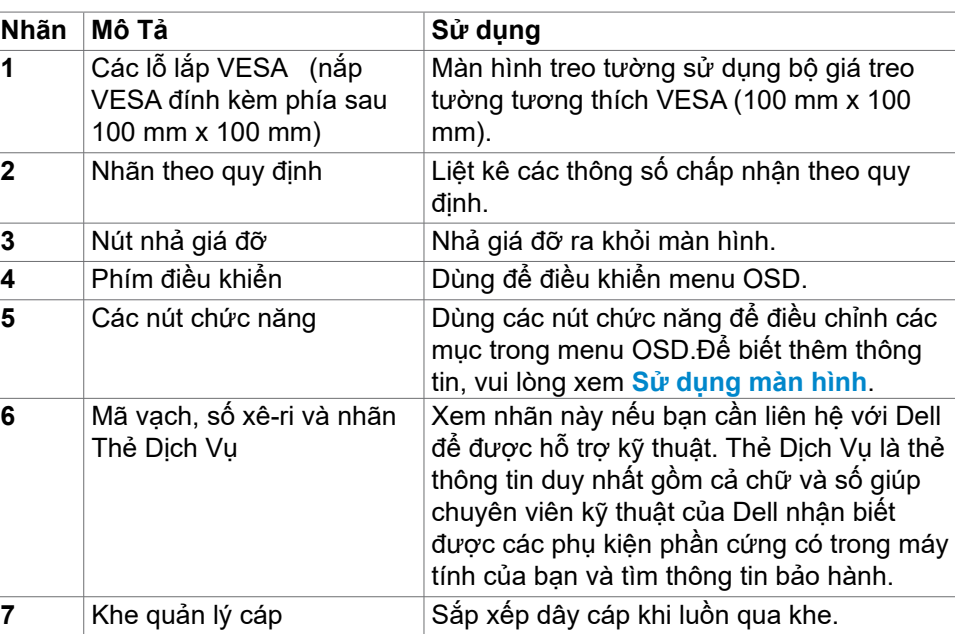

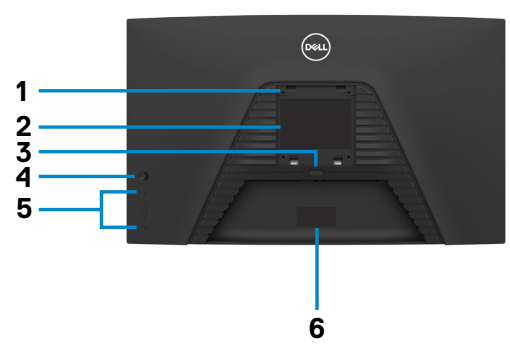

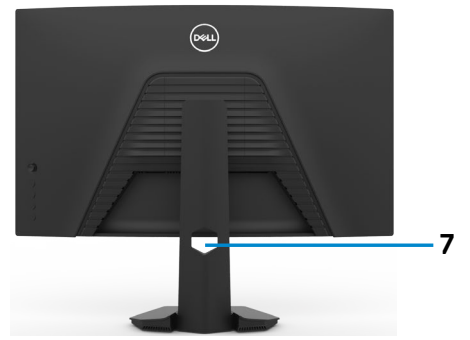

(dell

<span id="page-10-0"></span>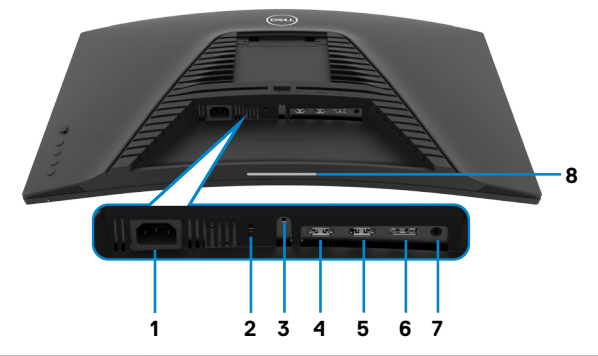

<span id="page-10-1"></span>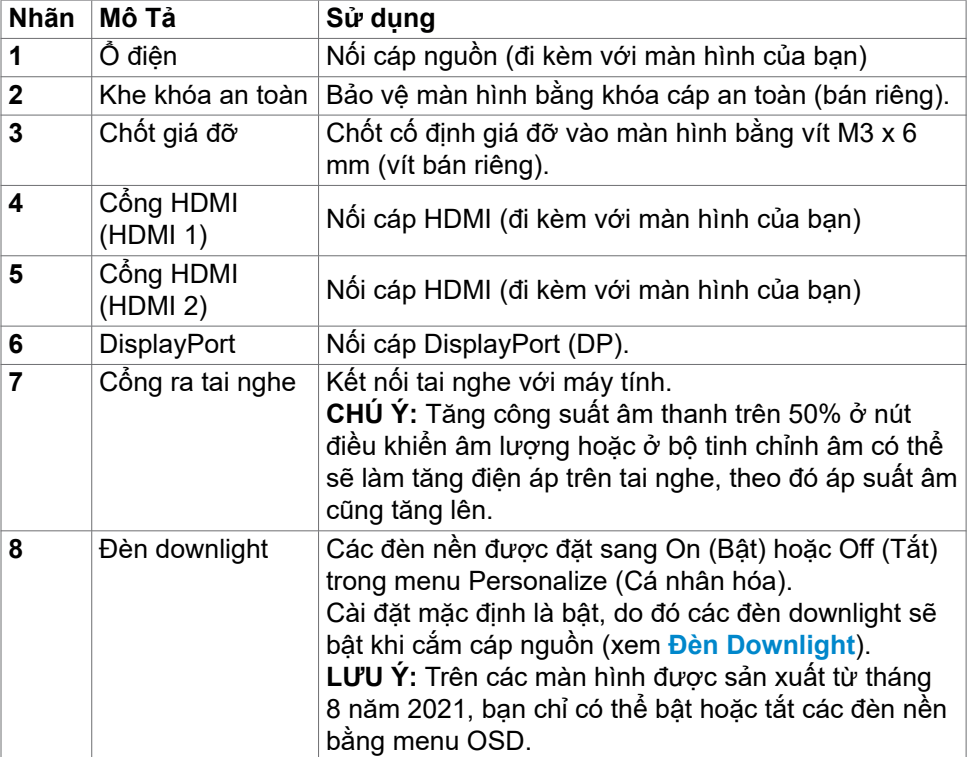

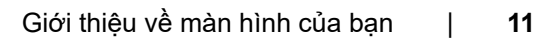

(dell

## <span id="page-11-1"></span><span id="page-11-0"></span>**Thông số kỹ thuật màn hình**

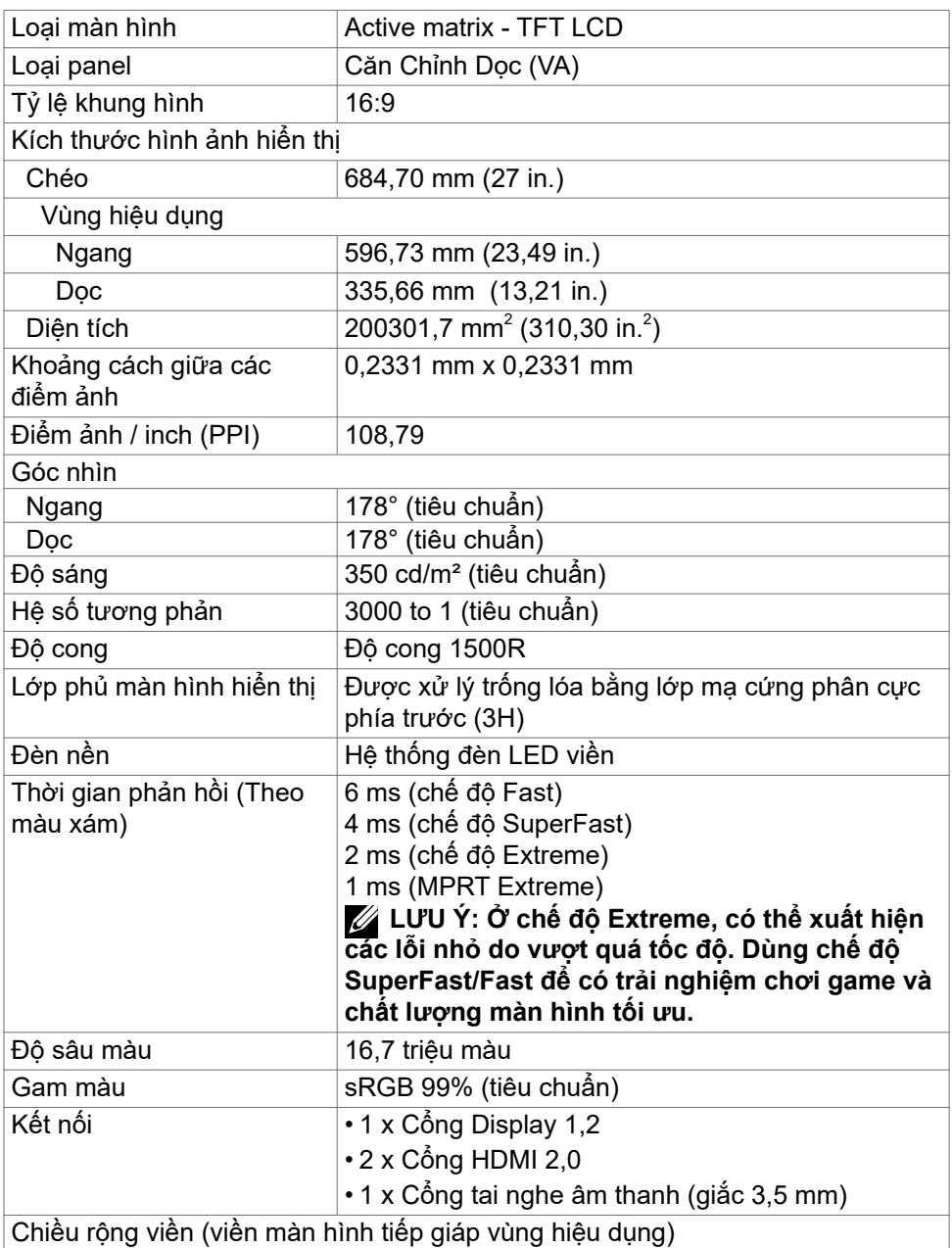

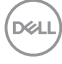

<span id="page-12-0"></span>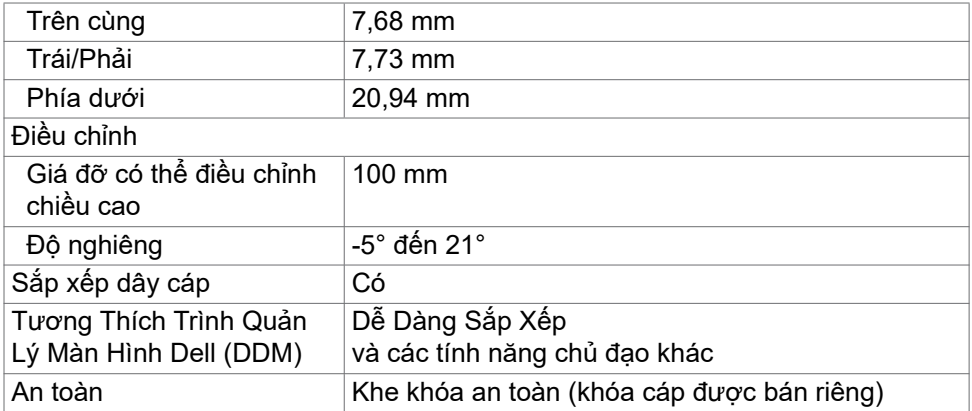

### **Thông số kỹ thuật độ phân giải**

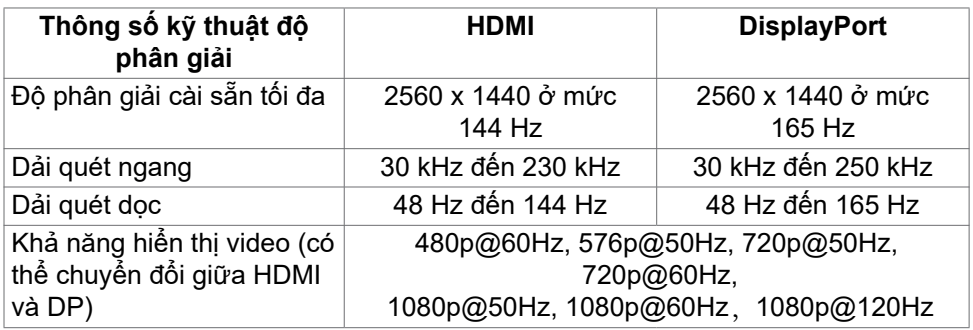

(dell

### <span id="page-13-0"></span>**Chế độ hiển thị cài sẵn**

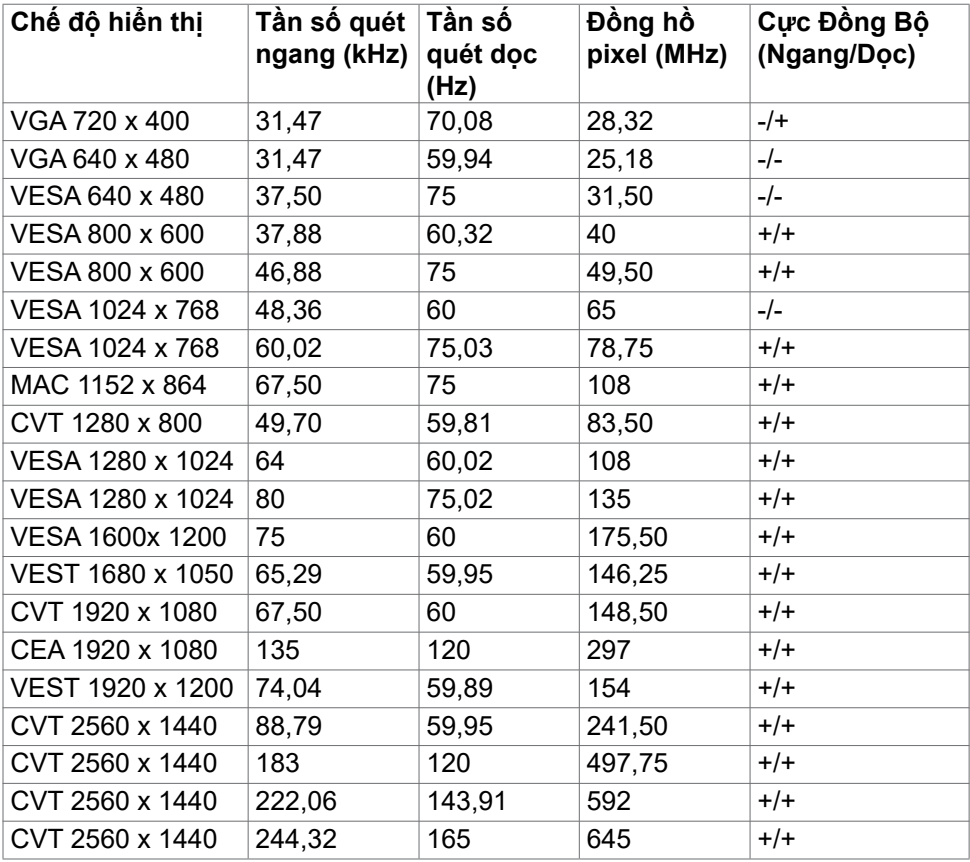

 $(\overline{DCL}$ 

<span id="page-14-0"></span>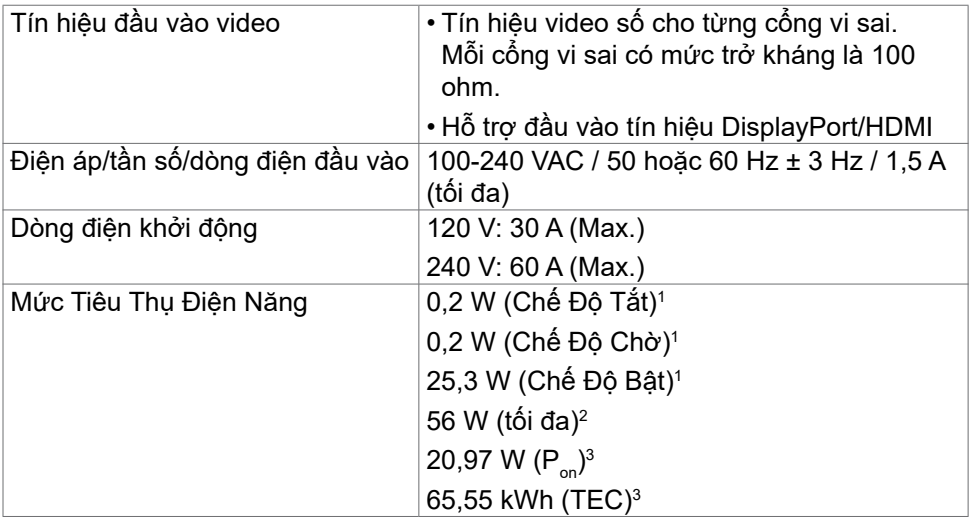

1 Theo như được chỉ định tại EU 2019/2021 và EU 2019/2013.

2 Cài đặt độ tương phản và độ sáng cực đại.

3 P<sub>on:</sub> Mức tiêu thụ điện năng khi ở Chế Độ Bật được đo theo phương pháp kiểm định Energy Star.

 TEC: Tổng mức tiêu thụ điện năng tính bằng kWh được đo theo phương pháp kiểm định Energy Star.

**DGL** 

### <span id="page-15-0"></span>**Đặc điểm vật lý**

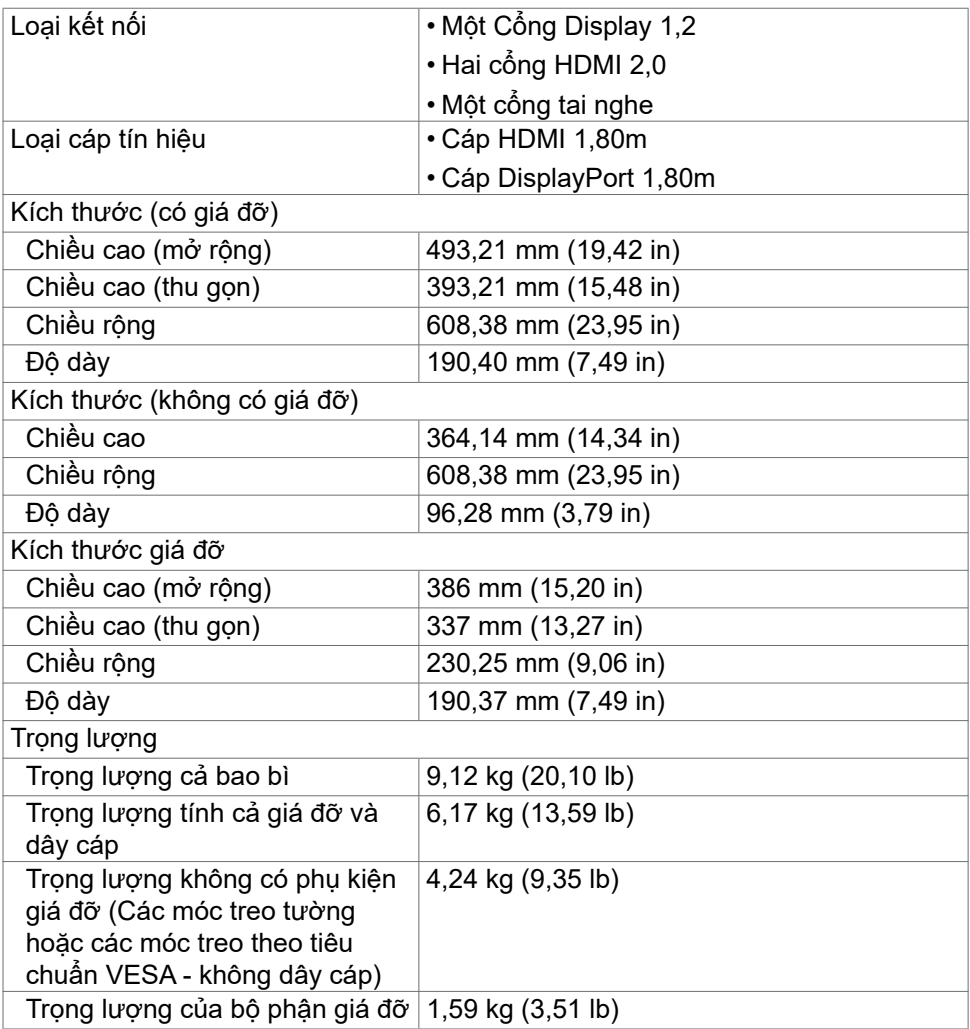

### <span id="page-16-0"></span>**Đặc điểm môi trường**

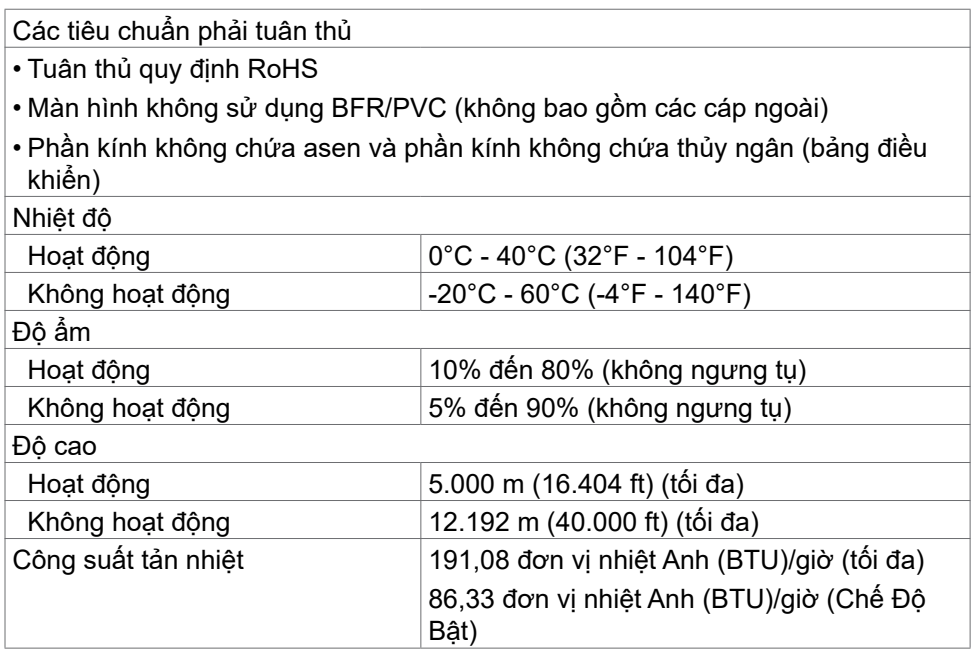

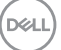

### <span id="page-17-0"></span>**Cách gán chấu cắm**

#### **DisplayPort**

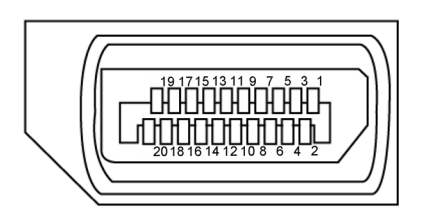

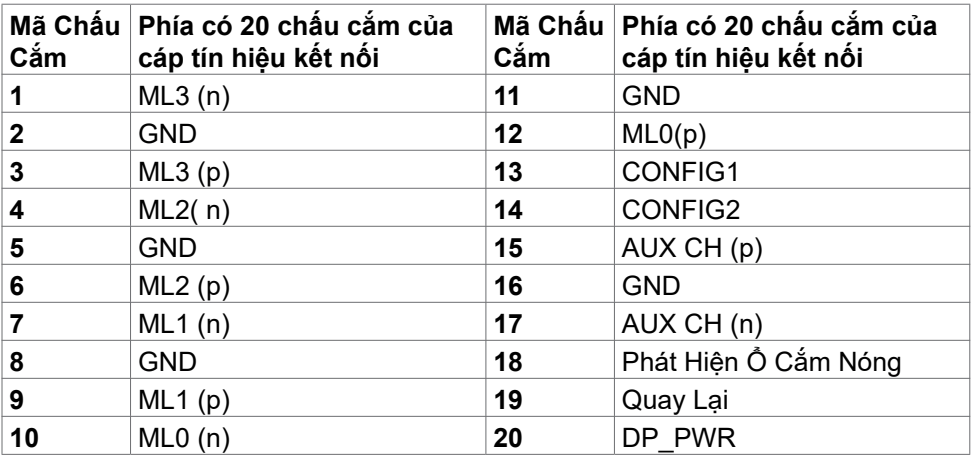

#### **Cổng HDMI**

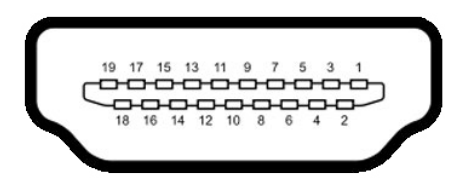

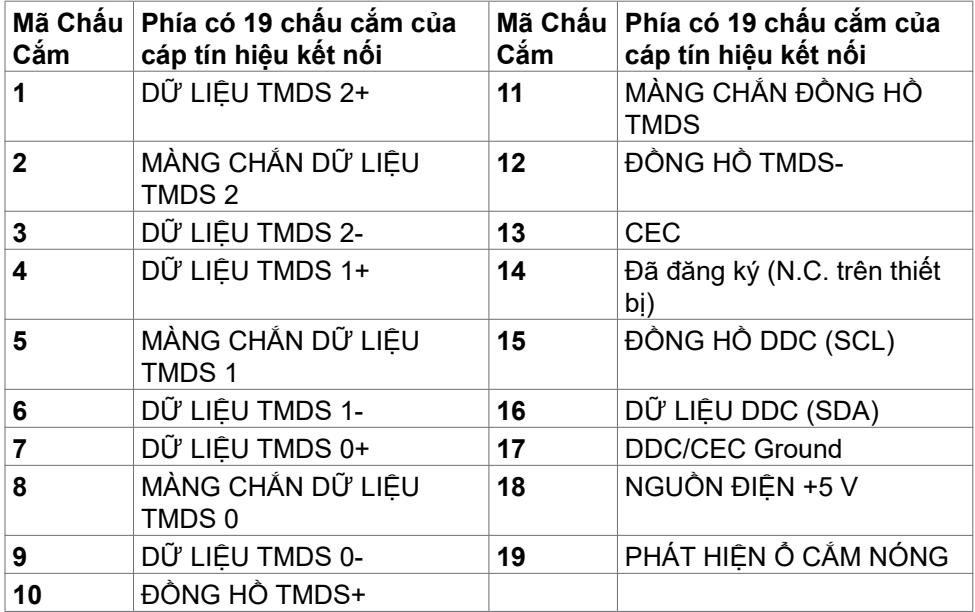

(dell

# <span id="page-19-0"></span>**Cắm và Chạy**

Bạn có thể lắp đặt màn hình vào bất kỳ hệ thống nào tương thích với chuẩn Cắm và Chạy (Plug and Play). Màn hình tự động cung cấp cho hệ thống máy tính Dữ Liệu Nhận Dạng Màn Hình Mở Rộng (EDID) liên quan qua các giao thức Kênh Dữ Liệu Hiển Thị (DDC) để hệ thống có thể tự định cấu hình và tối ưu hóa các cài đặt màn hình. Phần lớn các cài đặt màn hình đều là tự động; bạn có thể chọn các cài đặt khác nếu muốn. Để biết thêm thông tin về cách đổi cài đặt màn hình, vui lòng xem **[Sử Dụng Màn Hình](#page-32-1)**.

## **Chính sách chất lượng và điểm ảnh màn hình LCD**

Trong quá trình sản xuất màn hình LCD không hiếm gặp tình trạng một hoặc nhiều điểm ảnh trở nên cố định ở một trạng thái không thay đổi vốn rất khó nhận biết vì không ảnh hưởng đến chất lượng hiển thị hoặc khả năng sử dụng màn hình. Để biết thêm thông tin về Chính Sách Điểm Ảnh Màn Hình LCD, hãy xem trang Hỗ Trợ của Dell tại:**<https://www.dell.com/pixelguidelines>**.

## <span id="page-19-1"></span>**Phù hợp cơ địa**

**CẢNH BÁO: Sử dụng bàn phím không đúng cách hoặc lâu có thể sẽ dẫn đến chấn thương.**

#### **CẢNH BÁO: Nhìn màn hình lâu có thể sẽ dẫn đến nhức mỏi mắt.**

Để thoải mái và hiệu quả khi sử dụng, cần tuân thủ các hướng dẫn sau đây khi cài đặt và khi vận hành hệ thống làm việc trên máy tính của bạn:

- Đặt để máy tính sao cho màn hình và bàn phím nằm đối diện ngay phía trước bạn khi làm việc. Trên thị trường có bán các loại kệ đặc biệt để giúp bạn đặt bàn phím đúng vị trí.
- Để giảm nguy cơ nhức mỏi mắt và đau cổ/tay/lưng/vai do sử dụng màn hình trong thời gian dài, chúng tôi đề xuất bạn:
	- 1. Đặt màn hình cách tầm mắt của bạn khoảng 20 28 inch (50-70 cm).
	- 2. Thường xuyên chớp mắt để làm ẩm mắt của bạn khi phải nhìn màn hình.
	- 3. Nghỉ giải lao thường xuyên khoảng 20 phút sau mỗi hai tiếng.
	- 4. Không nhìn vào màn hình của bạn và nhìn tập trung vào một vật thể ở xa 20 foot trong vòng ít nhất 20 giây trong giờ giải lao.
	- 5. Thực hiện duỗi thẳng tay chân để làm giảm căng thẳng ở cổ/tay/lưng/vai trong giờ giải lao.
- Màn hình phải ở ngang tầm mắt hoặc thấp hơn đôi chút khi bạn ngồi đối diện.
- Điều chỉnh độ nghiêng, độ tương phản và độ sáng của màn hình.

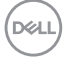

- Điều chỉnh ánh sáng xung quanh (ví dụ như đèn phía trên đầu, đèn bàn, rèm cửa ở gần cửa sổ) để giảm độ phản chiếu và lóe sáng trên màn hình.
- Ghế phải có tựa lưng để giúp bạn thoải mái khi ngồi.
- Cẳng tay phải nằm ngang, cổ tay phải linh hoạt ở vị trí sao cho thoải mái khi sử dụng bàn phím hoặc chuột.
- Phải luôn có khoảng trống đủ để đặt bàn tay lên khi sử dụng bàn phím hoặc chuột.
- Nửa hai cánh tay trên phải được thoải mái tự nhiên nhất.
- Phải đảm bảo rằng phần sàn để chân của ban phải phẳng.
- Khi ngồi, cần đảm bảo trọng lượng của cẳng chân được dồn lên bàn chân chứ không phải duỗi thẳng và co lên phía trước. Điều chỉnh chiều cao ghế hoặc có thể sử dụng phụ kiện kê chân để có được tư thế phù hợp.
- Đa dạng hóa các hoạt động của bạn. Cần sắp xếp công việc sao cho bạn không nhất thiết phải ngồi và làm việc trong thời gian dài. Nên đứng hoặc đi lại thường xuyên theo chu kỳ định sẵn.
- Phía dưới bàn cần thoáng, không có vật cản, không có dây cáp hoặc dây nguồn để không làm ảnh hưởng đến tư thế ngồi thoải mái hoặc cũng để không gây rủi ro bị ngắt nguồn ngoài ý muốn.

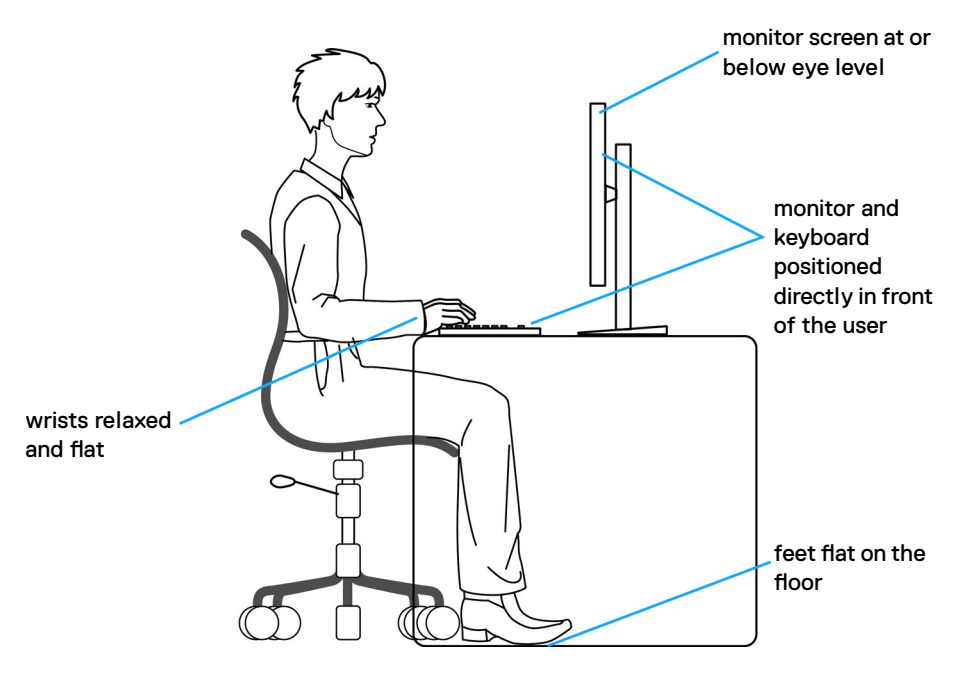

**D**&LI

## **Xử lý và di chuyển màn hình của bạn**

Để xử lý màn hình an toàn khi nâng hoặc di chuyển, cần tuân thủ các hướng dẫn dưới đây:

- Trước khi di chuyển hoặc nâng màn hình, cần tắt máy tính và màn hình.
- Rút các dây cáp ra khỏi màn hình.
- Đặt màn hình vào hộp đưng ban đầu có sẵn các phụ kiện đóng gói như lúc nhận hàng.
- Cầm chắc phần cạnh phía dưới và cạnh bên của màn hình, không được tạo lực tác động quá mạnh khi nâng hoặc di chuyển màn hình.

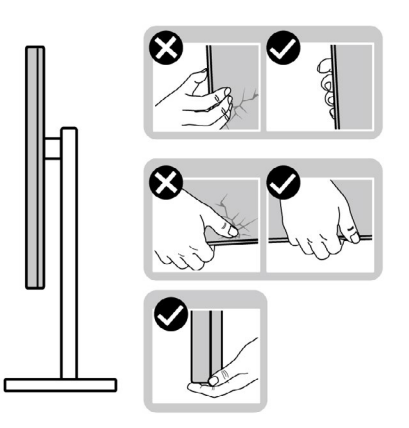

• Khi nâng hoặc di chuyển màn hình, cần đảm bảo màn hình quay ra ngoài, không được ép lực vào phần diện tích hiển thị để tránh bị xước hoặc hỏng.

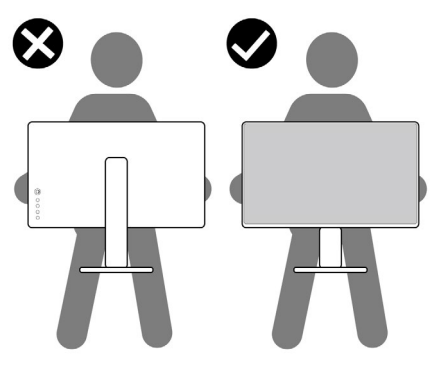

• Khi vận chuyển màn hình, tránh không được để sốc hoặc rung lắc đột ngột.

<span id="page-22-0"></span>• Khi nâng hoặc di chuyển màn hình, không được lật ngược màn hình trong khi đang cầm nắm phần giá đỡ hoặc khung giá đỡ. Nếu không, có thể làm hỏng màn hình hoặc gây chấn thương.

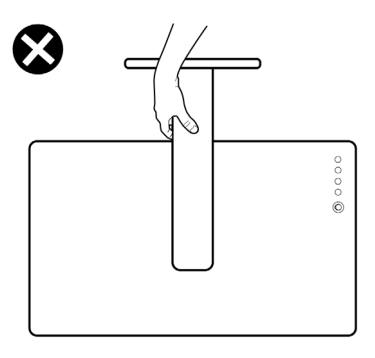

## **Hướng dẫn bảo dưỡng**

### **Vệ sinh màn hình của bạn**

- **CẢNH BÁO: Trước khi vệ sinh màn hình, hãy rút cáp nguồn màn hình ra khỏi ổ cắm điện.**
- **CHÚ Ý: Đọc và thực hiện theo [Hướng Dẫn An Toàn](#page-4-1) trước khi vệ sinh màn hình.**

Để có thông lệ thực hành tốt nhất, thực hiện theo các hướng dẫn trong danh sách dưới đây khi mở thùng đựng, vệ sinh hay cầm nắm màn hình của bạn:

- Để vệ sinh màn hình chống tĩnh điện, thấm ẩm khăn mềm sạch. Nếu có thể, nên dùng giấy lụa hoặc dung dịch vệ sinh màn hình chuyên dụng để lau lớp phủ khử tĩnh điện. Không sử dụng benzen, chất pha loãng, amoniac, chất tẩy ăn mòn hoặc khí nén.
- Dùng khăn mềm ẩm để lau sạch màn hình. Tránh sử dụng bất kỳ loại chất tẩy rửa nào vì một số chất tẩy rửa sẽ để lại lớp màng đục trên màn hình.
- Nếu bạn nhìn thấy chất bột trắng khi mở thùng đựng màn hình, hãy dùng khăn lau sạch.
- Cầm nắm màn hình cẩn thận vì màn hình màu tối có thể bị trầy xước và dễ nhìn thấy các vết xước màu trắng hơn màn hình màu sáng.
- Để giúp màn hình duy trì chất lượng hình ảnh tối ưu nhất, sử dụng chế độ bảo vệ màn hình tự động thay đổi và tắt nguồn màn hình khi không sử dụng.

DELI

# <span id="page-23-0"></span>**Lắp đặt màn hình**

## **Lắp giá đỡ**

- **LƯU Ý: Khung giá đỡ và giá đỡ được tháo ra khi vận chuyển màn hình từ nhà máy.**
- **LƯU Ý: Làm theo các hướng dẫn sau đây nếu có giá đỡ được gửi kèm với màn hình của bạn. Nếu lắp giá đỡ mua từ nhà cung cấp khác, cần làm theo các hướng dẫn của giá đỡ đó.**

#### **Để lắp giá đỡ màn hình:**

- **1.** Kết nối chân đế với giá đỡ.
- **2.** Nới lỏng vít ở chân đế sau đó vặn chặt lại để cố định giá đỡ vào chân đế.
- **3.** Đóng nắp vít.

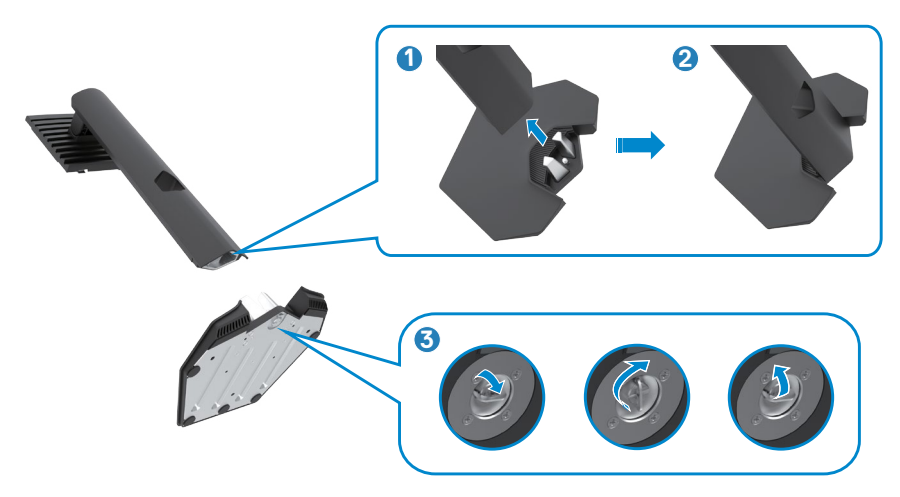

<span id="page-24-0"></span>**4.** Tháo lớp bảo vệ trên màn hình để thấy khe VESA.

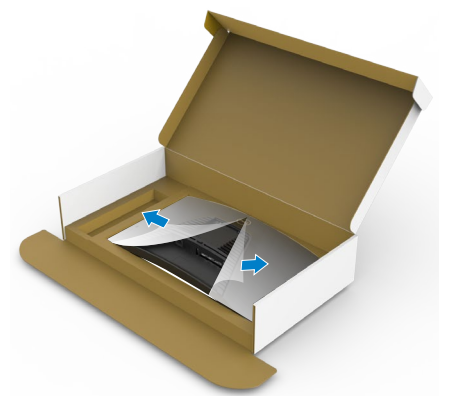

**5.** Trượt mấu trên khung giá đỡ vào các khe tương ứng ở phía nắp sau của màn hình, ấn nhẹ để vào khớp.

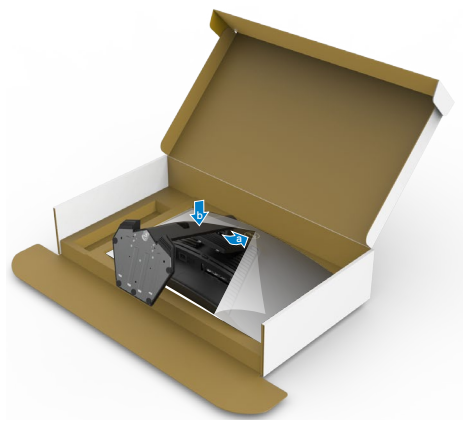

**6.** Cầm vào khung giá đỡ và nâng màn hình cẩn thận, sau đó đặt lên bề mặt phẳng.

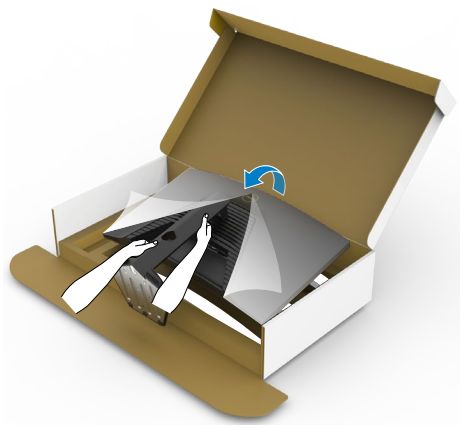

- **LƯU Ý: Cầm thật chắc khung giá đỡ khi nâng màn hình để tránh các hỏng hóc ngoài ý muốn.**
	- **7.** Tháo lớp bảo vệ ra khỏi màn hình.

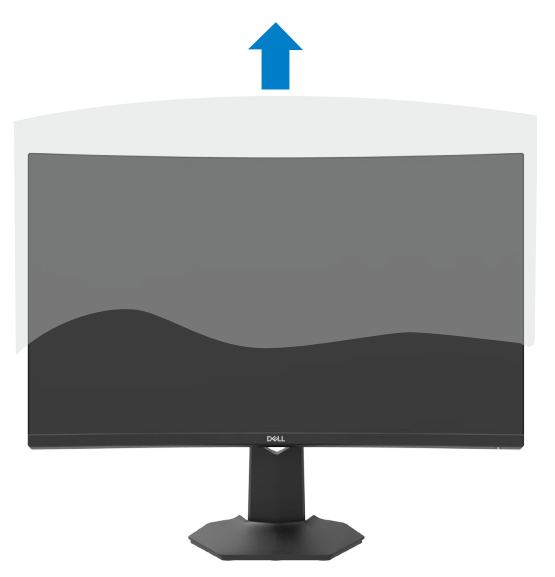

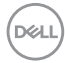

## **Sử dụng phụ kiện mở rộng chỉnh nghiêng và chỉnh dọc**

**LƯU Ý: Làm theo các hướng dẫn sau đây nếu có giá đỡ được gửi kèm với màn hình của bạn. Nếu lắp giá đỡ mua từ nhà cung cấp khác, cần làm theo các hướng dẫn của giá đỡ đó.**

Sau khi lắp giá đỡ cho màn hình, bạn có thể nghiêng màn hình để có góc nhìn thoải mái nhất.

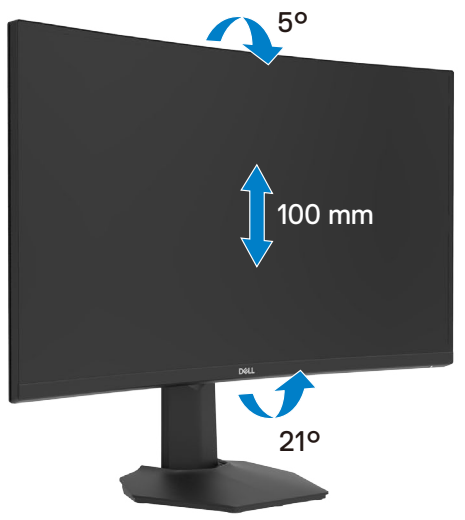

**LƯU Ý: Giá đỡ được tháo ra khi vận chuyển màn hình từ nhà máy.**

DELI

## <span id="page-27-1"></span><span id="page-27-0"></span>**Kết Nối Màn Hình Của Bạn**

- **CẢNH BÁO: Trước khi bắt đầu bất cứ quy trình nào ở phần này, hãy làm theo [Hướng Dẫn An Toàn](#page-4-1).**
- **LƯU Ý: Không kết nối cùng lúc tất cả các cáp với máy tính. Nên luồn cáp qua các khe dẫn cáp trước khi kết nối với màn hình.**

#### **Để kết nối màn hình với máy vi tính:**

- **1.** Tắt máy tính của bạn.
- **2.** Cắm cáp DisplayPort/HDMI từ màn hình vào máy tính.
- **3.** Cắm cáp nguồn từ màn hình vào ổ điện trên tường.
- **4.** Tắt màn hình của bạn.
- **5.** Chọn đúng nguồn đầu vào từ menu OSD.
- **6.** Bật máy tính của bạn.

#### **Kết nối cáp HDMI**

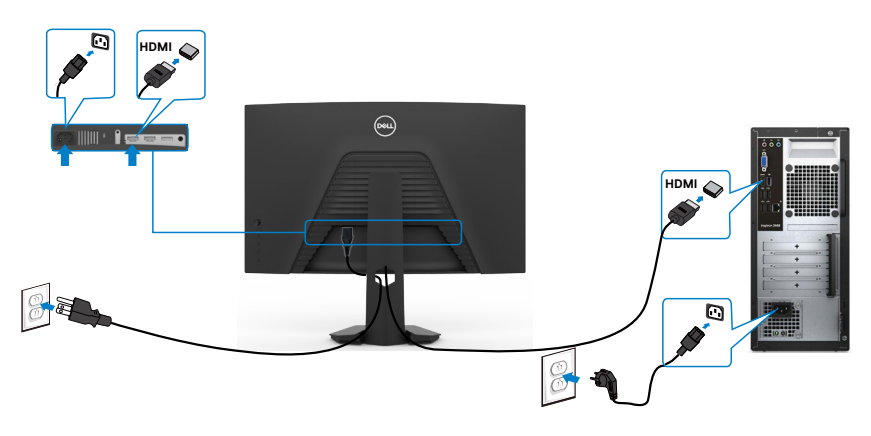

#### <span id="page-28-0"></span>**Kết nối cáp DisplayPort**

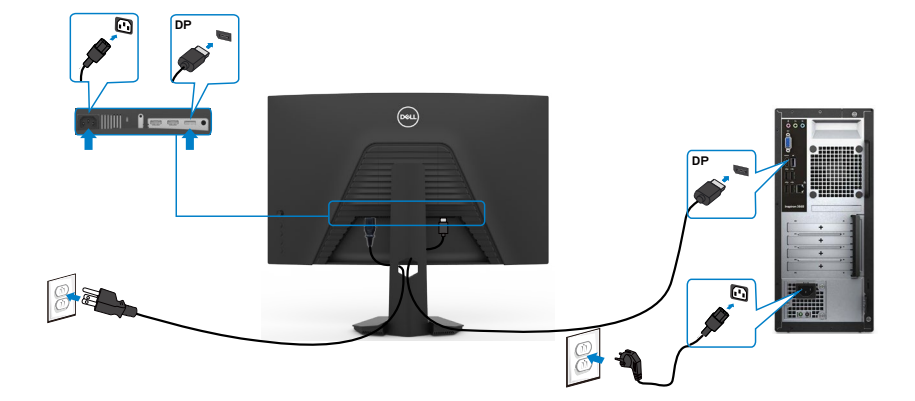

## **Xếp gọn dây cáp**

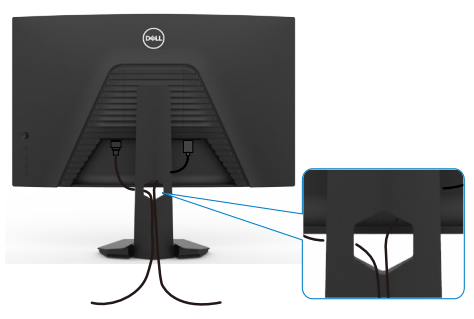

Sau khi cắm hết dây cáp cần thiết vào màn hình và máy tính, (xem **[Kết Nối Màn](#page-27-1)  [Hình Của Bạn](#page-27-1)** để cắm cáp) cần xếp gọn các dây cáp như minh họa trên đây.

## <span id="page-29-0"></span>**Cố định màn hình bằng khóa Kensington (tùy chọn)**

Khe khóa an toàn được bố trí ở phía dưới màn hình. (Xem **[Khe khóa an toàn](#page-10-1)**) Để biết thêm thông tin về cách sử dụng khóa Kensington (mua lẻ), vui lòng xem hướng dẫn gửi kèm khóa.

Cố định màn hình trên bàn bằng khóa an toàn Kensington.

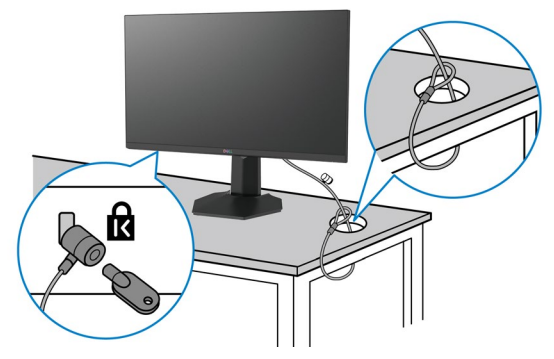

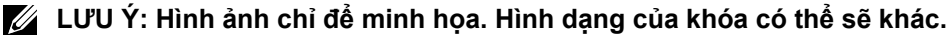

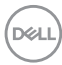

## <span id="page-30-0"></span>**Tháo giá đỡ màn hình**

- **CHÚ Ý: Để tránh màn hình LCD bị trầy xước trong khi tháo giá đỡ, phải đặt màn hình trên bề mặt mềm và sạch sẽ.**
- **LƯU Ý: Làm theo các hướng dẫn sau đây nếu có giá đỡ được gửi kèm với màn hình của bạn. Nếu lắp giá đỡ mua từ nhà cung cấp khác, cần làm theo các hướng dẫn của giá đỡ đó.**

#### <span id="page-30-1"></span>**Để tháo giá đỡ:**

- **1.** Đặt màn hình lên khăn mềm hoặc đệm.
- **2.** Giữ ấn nút nhả giá đỡ.
- **3.** Nhấc giá đỡ lên và tháo ra khỏi màn hình.

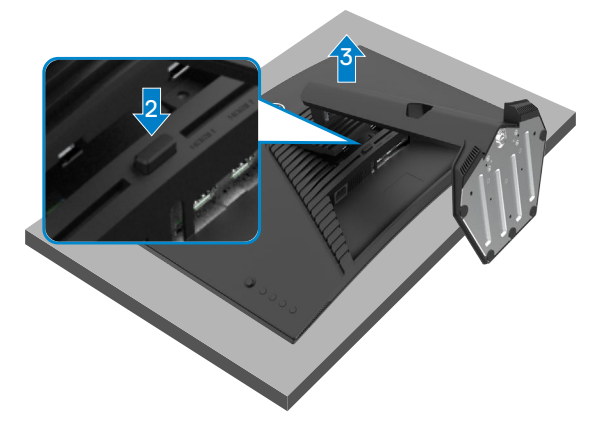

### <span id="page-31-0"></span>Treo Tường (Tùy chon)

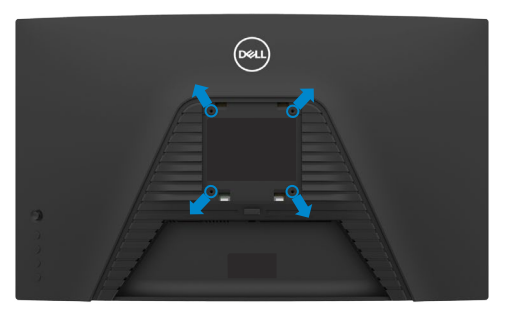

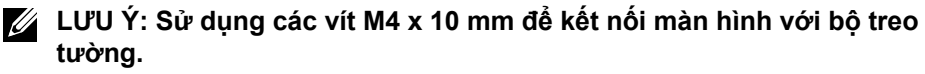

Xem hướng dẫn kèm theo bộ treo tường chuẩn VESA.

- **1.** Đặt màn hình lên khăn mềm hoặc đệm trên bề mặt bàn chắc chắn và phẳng.
- **2.** Tháo giá đỡ.Xem **[Removing the stand](#page-30-1)** (Tháo giá đỡ) để biết thêm chi tiết.
- **3.** Dùng tuốc-nơ-vít bốn cạnh của Phillips để tháo bốn vít trên lớp vỏ nhựa.
- **4.** Lắp khung treo từ bộ treo tường vào màn hình.
- **5.** Treo màn hình lên tường theo hướng dẫn kèm theo bộ treo tường.
- **LƯU Ý: Chỉ sử dụng cùng với khung treo tường theo chỉ định UL hoặc CSA hoặc GS trong đó trọng lượng/tải trọng tối thiểu là 16,96 kg (37,4 lb).**

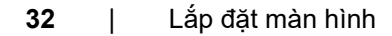

**D**&LI

# <span id="page-32-1"></span><span id="page-32-0"></span>**Sử dụng màn hình Bật màn hình**

Nhấn nút để bật màn hình.

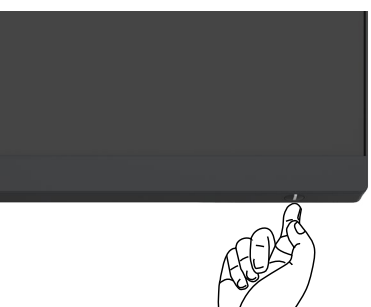

## **Dùng phím điều khiển**

Dùng phím điều khiển ở phía sau của màn hình để điều chỉnh OSD.

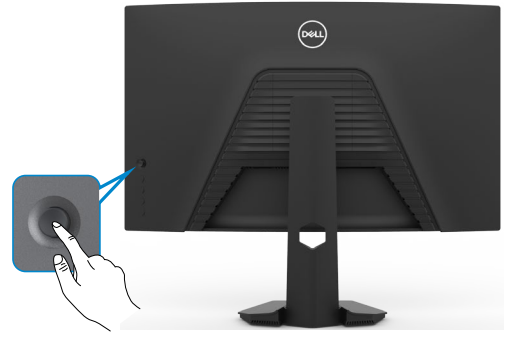

- **1.** Nhấn nút điều khiển để mở menu chính của OSD.
- **2.** Di chuyển phím điều khiển lên/xuống/trái/phải để chuyển tiếp giữa các tùy chọn.
- **3.** Nhấn lại phím điều khiển để xác nhận cài đặt và thoát.

#### **Phím điều Mô Tả khiển**

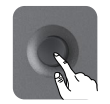

- Khi bật menu OSD, nhấn nút để xác nhận lưa chọn hoặc lưu cài đặt.
- Khi tắt menu OSD, nhấn nút để mở menu chính của OSD. Xem **[Truy cập menu hệ thống](#page-35-0)**.

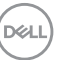

<span id="page-33-0"></span>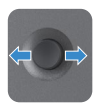

- Để chuyển hướng 2 chiều (phải và trái).
- Di chuyển sang phải để vào menu phụ.
- Di chuyển sang trái để thoát menu phụ.

• Để chuyển hướng 2 chiều (lên và xuống).

• Tăng (phải) hoặc giảm (trái) các thông số của mục menu được chon

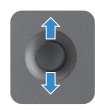

- Chuyển đổi giữa các mục menu.
- Tăng (lên) hoặc giảm (xuống) các thông số của mục menu được chọn.

## **Dùng nút điều khiển phía sau**

Dùng các nút điều khiển ở phía sau của màn hình để điều chỉnh các cài đặt màn hình. Khi sử dụng các nút này để điều chỉnh các cài đặt, OSD sẽ hiển thị các giá trị điều chỉnh dạng số của từng tính năng khi thay đổi.

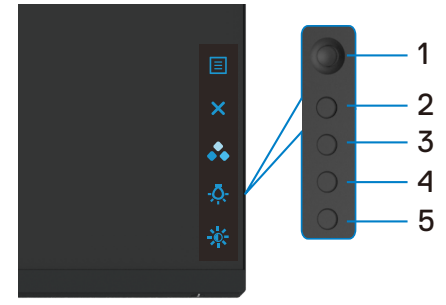

Bảng sau đây mô tả các nút điều khiển phía sai:

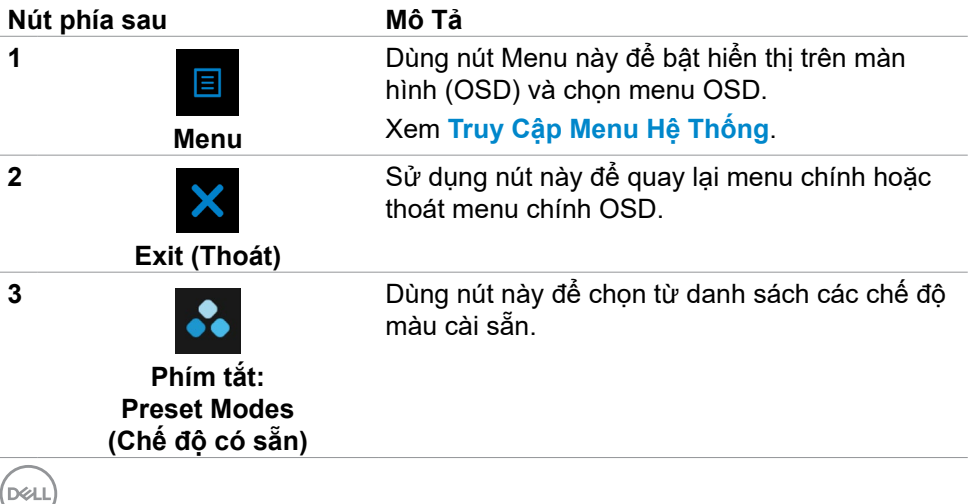

<span id="page-34-0"></span>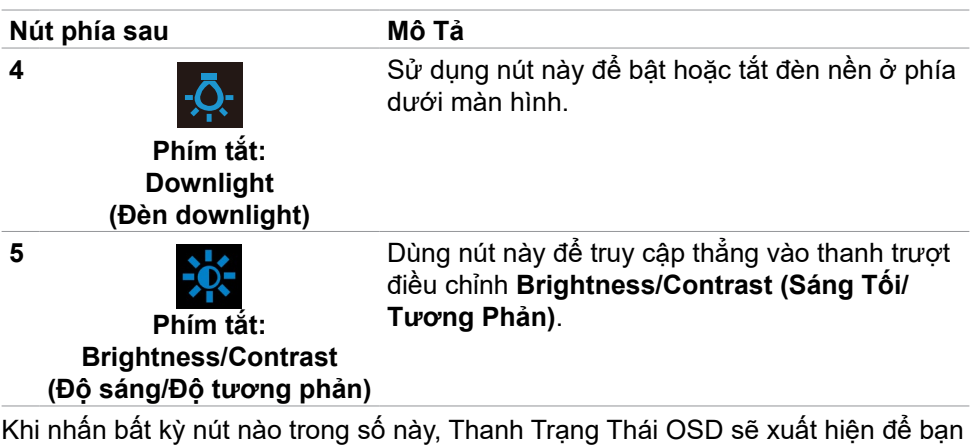

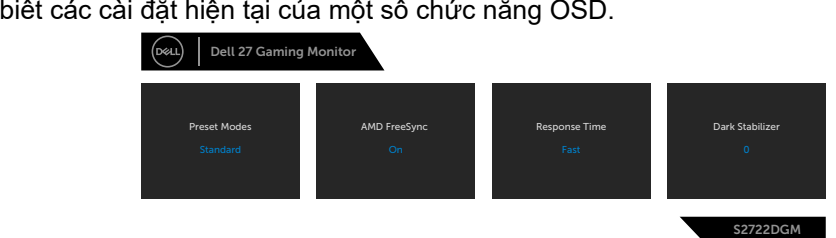

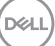

## <span id="page-35-1"></span>**Sử dụng menu Hiển Thị Trên Màn Hình (OSD)**

<span id="page-35-0"></span>**Truy cập menu hệ thống**

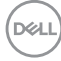

<span id="page-36-0"></span>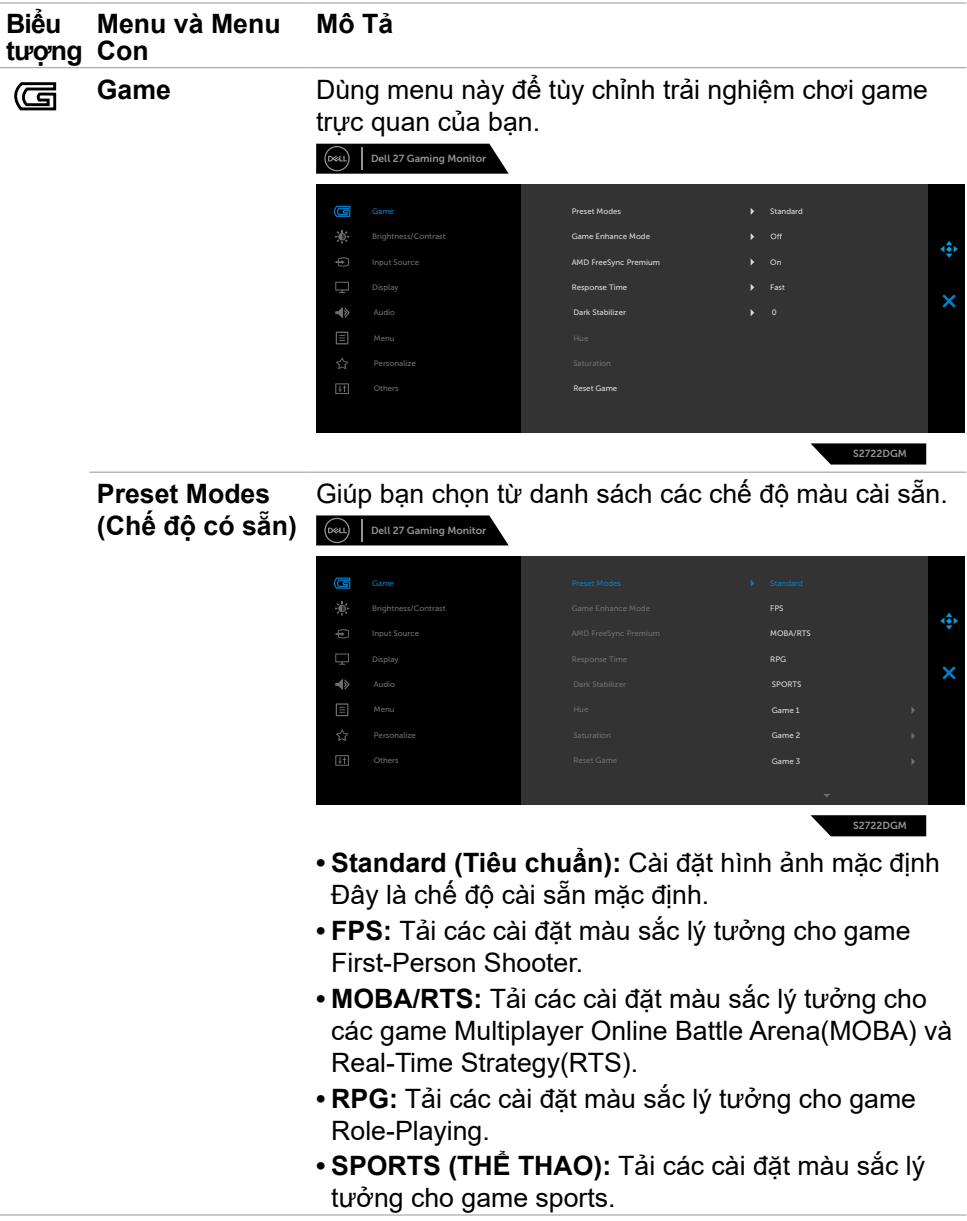

 $(\overline{DCL}$ 

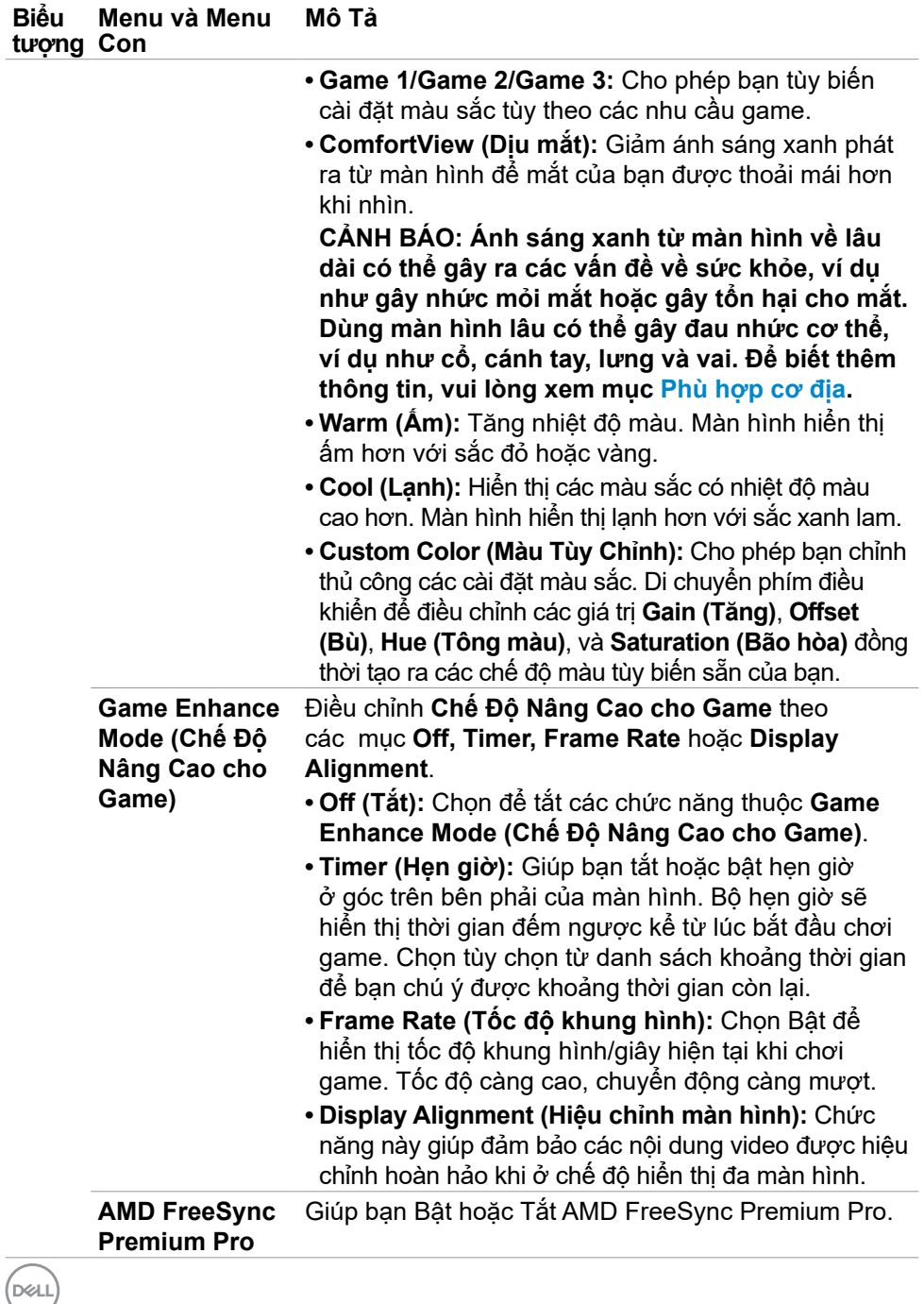

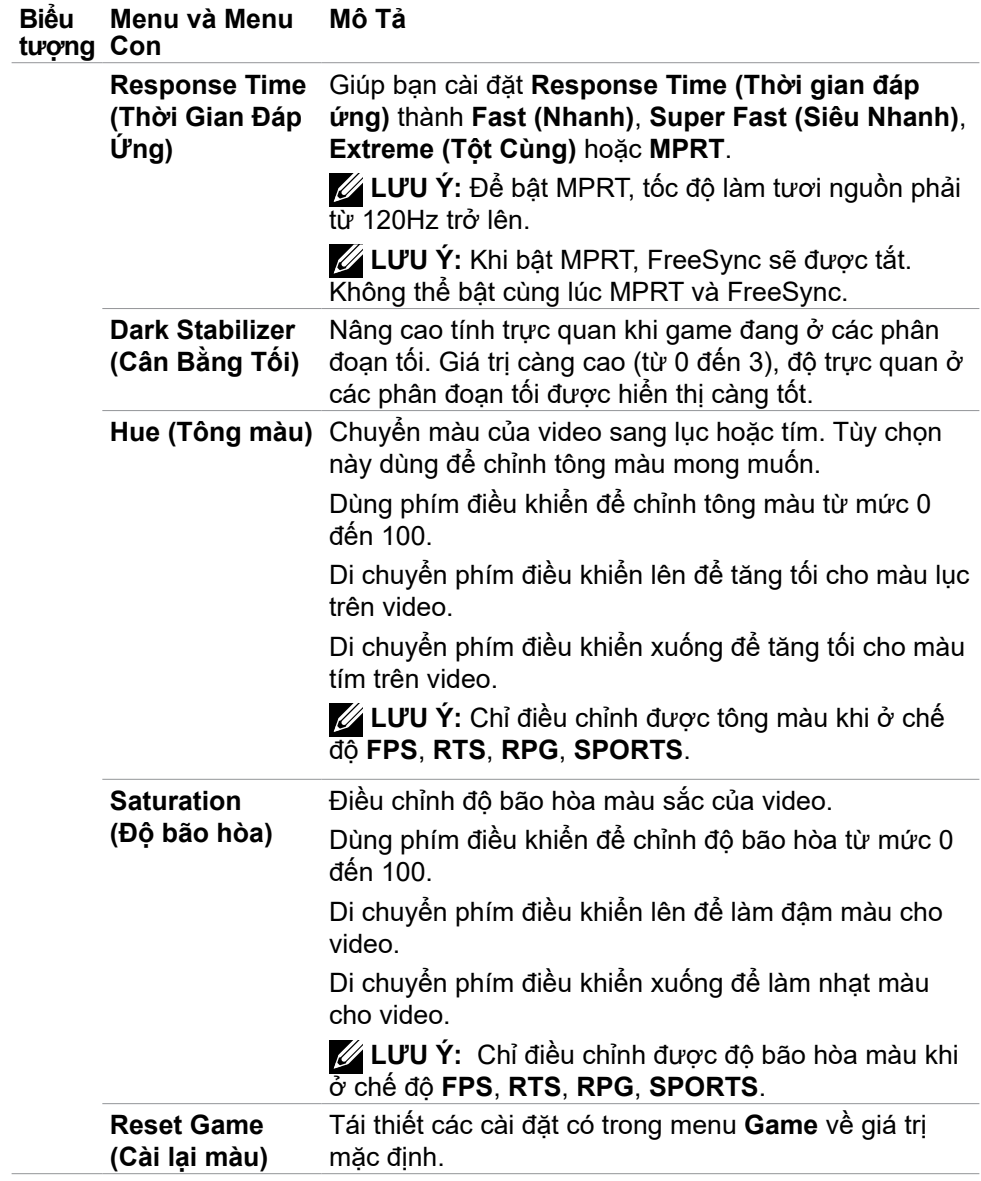

 $(\sim$ LL

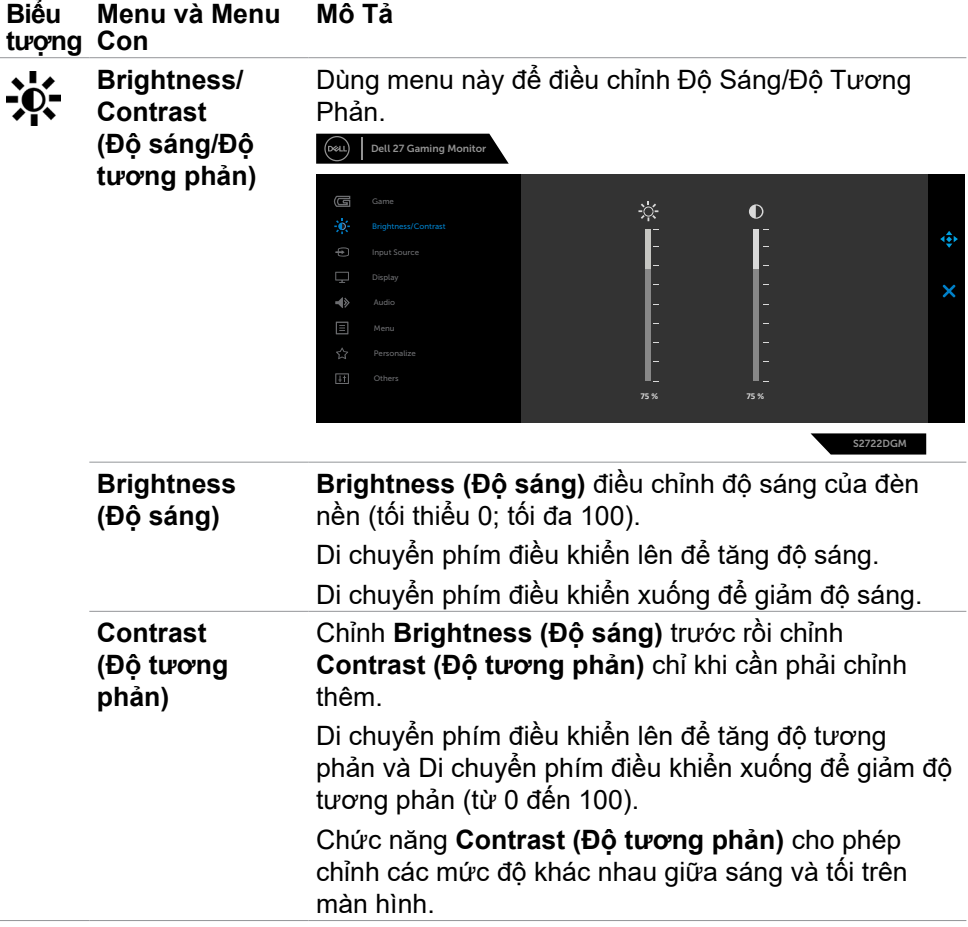

 $\int$ DELL

<span id="page-40-0"></span>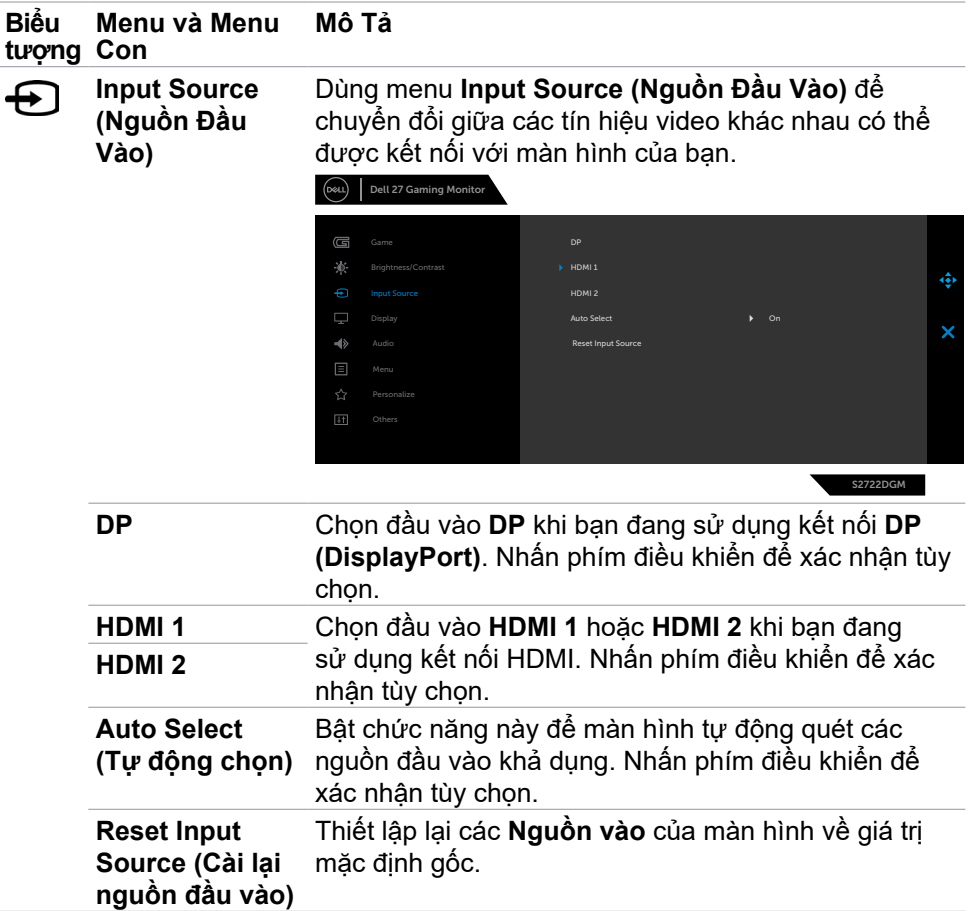

 $(\overline{DCL}$ 

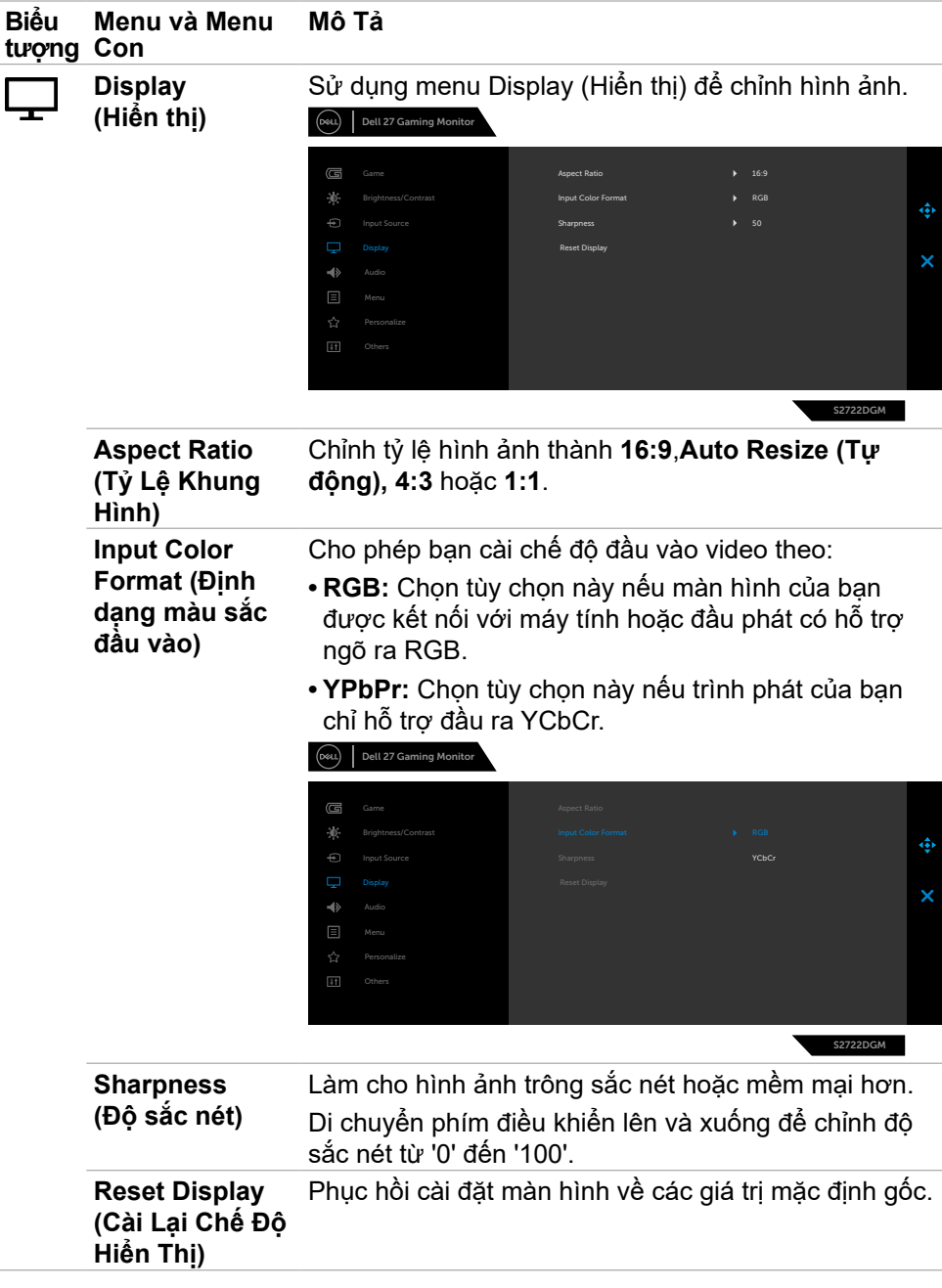

 $\int$ DELL

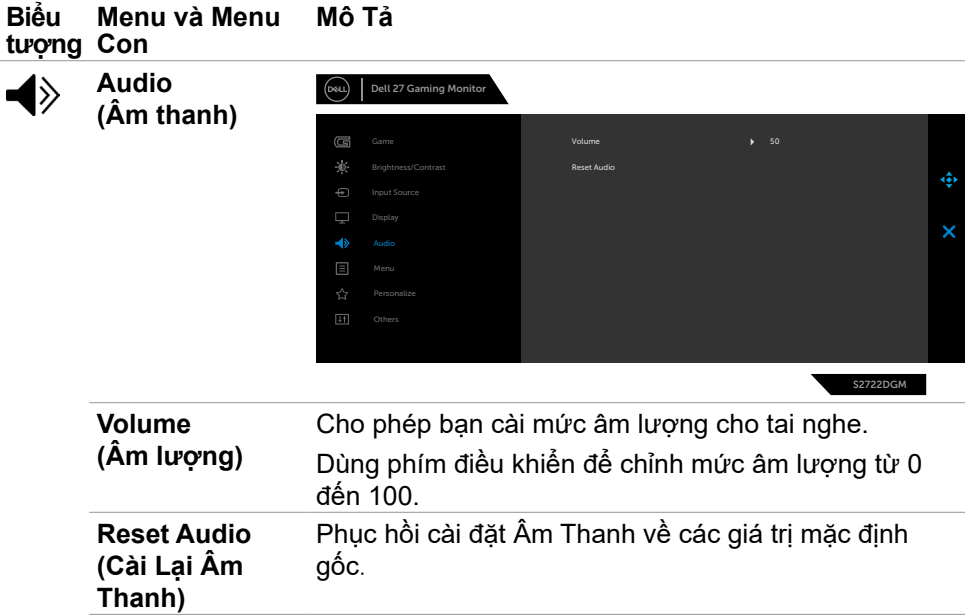

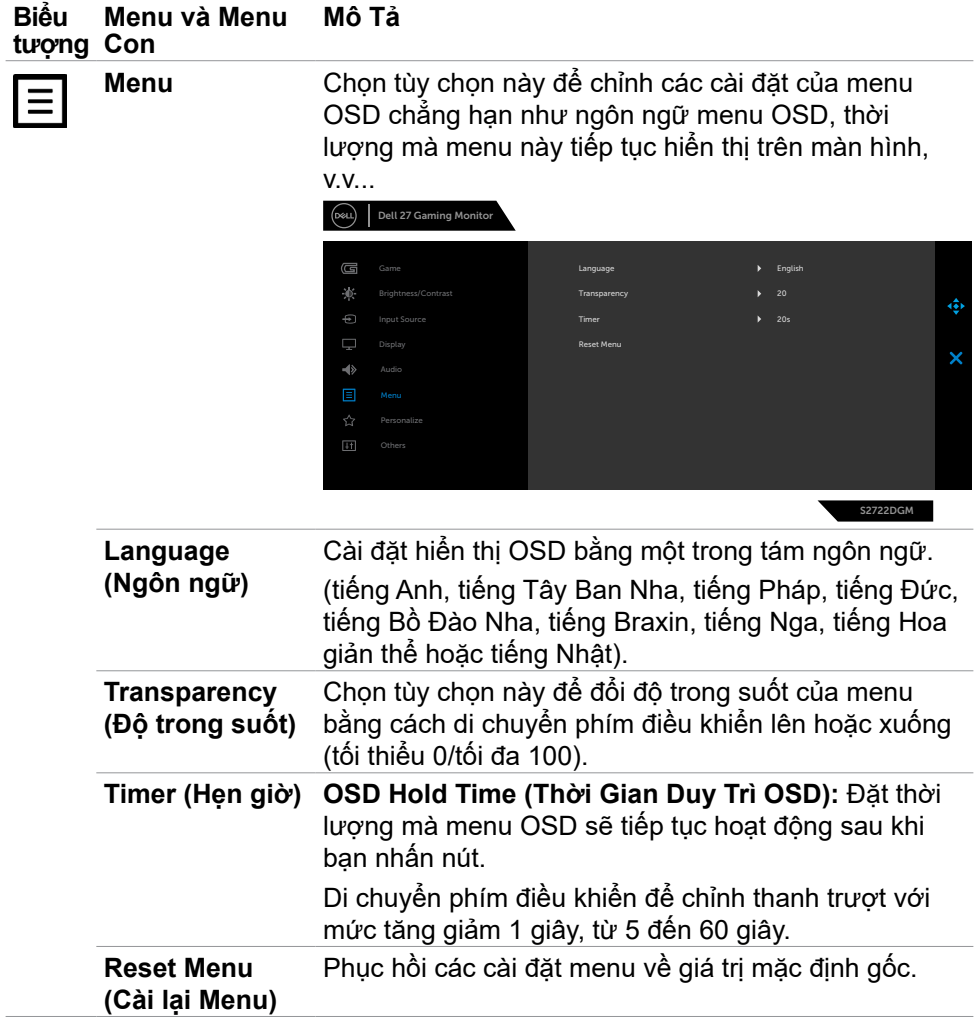

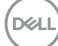

<span id="page-44-0"></span>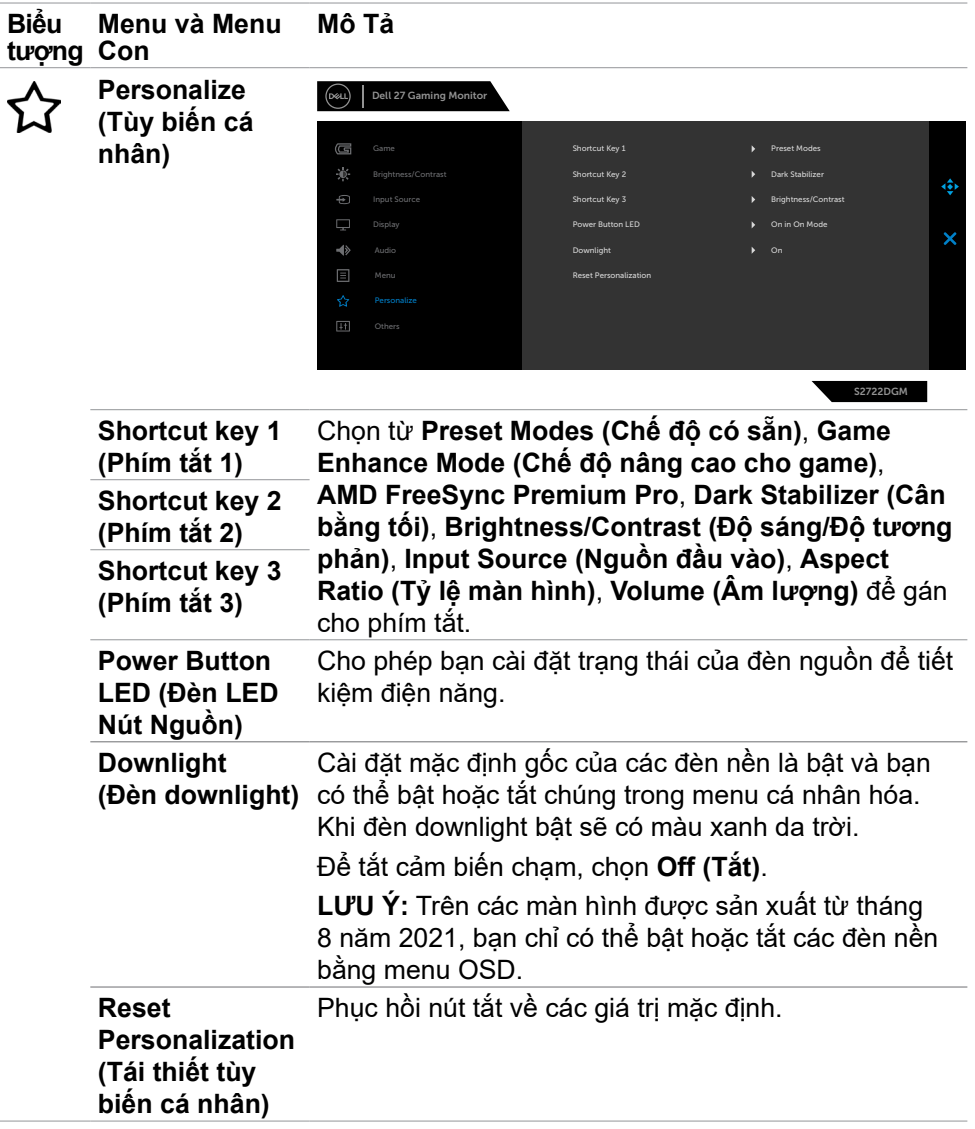

Sử dụng màn hình | 45

(dell

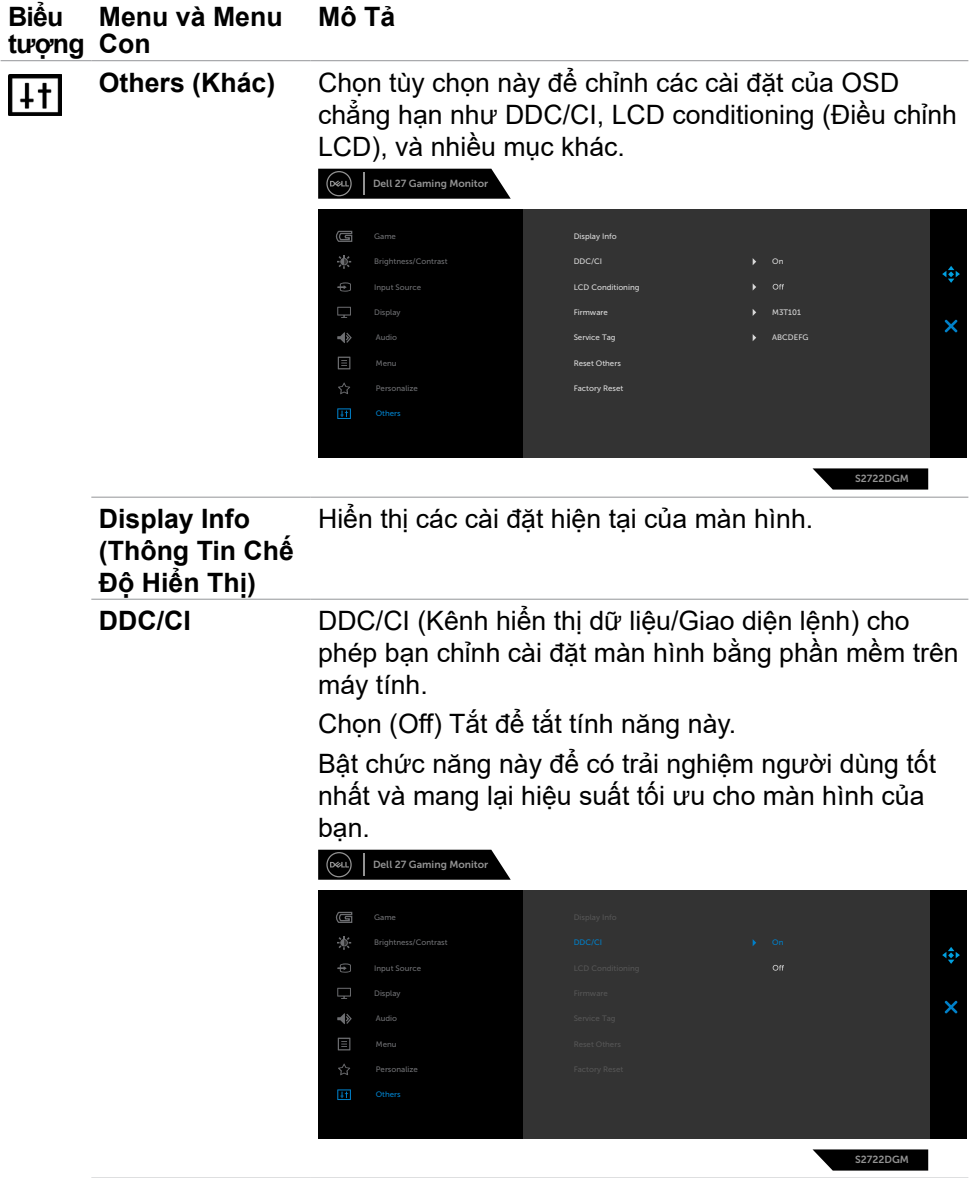

 $\int$ DELL

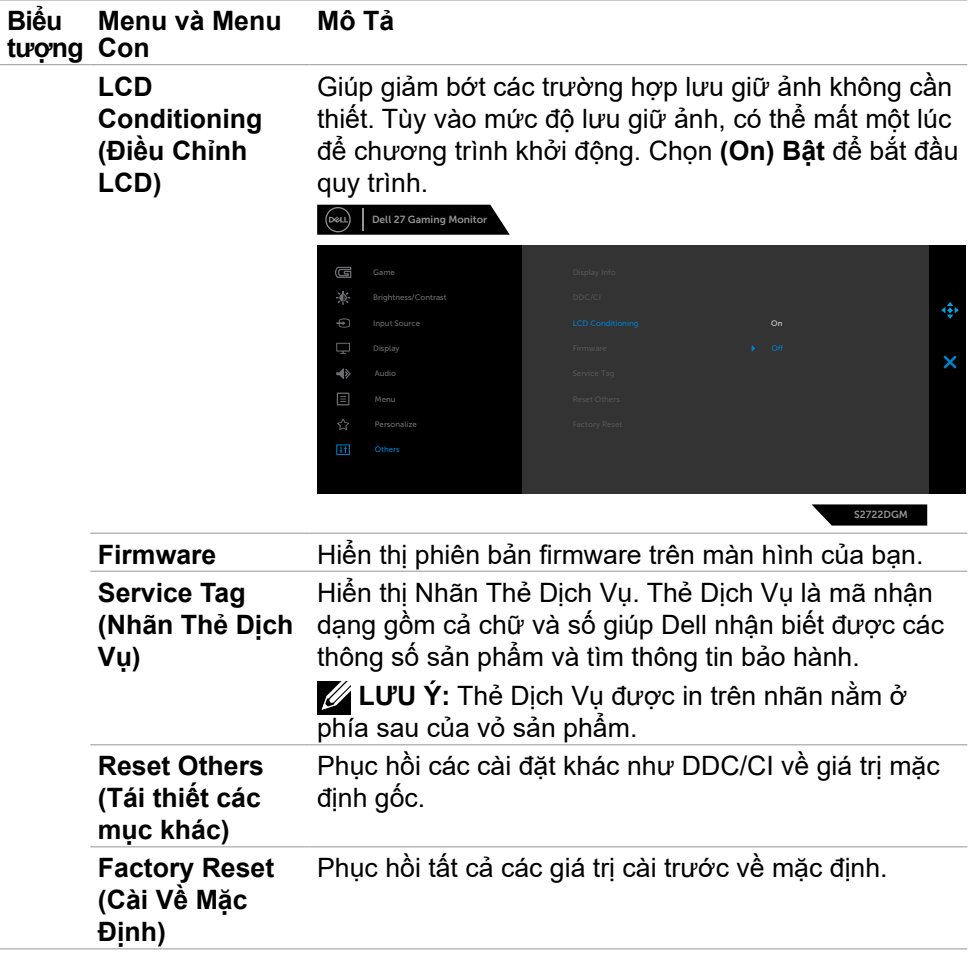

(DELL

#### <span id="page-47-0"></span>**Thông tin cảnh báo OSD**

Khi màn hình không hỗ trợ độ phân giải cụ thể nào đó, bạn có thể thấy thông báo sau:

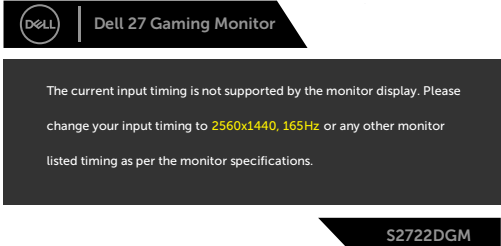

Có nghĩa là màn hình không thể đồng bộ với tín hiệu mà nó nhận được từ máy tính. Xem **[Thông Số Kỹ Thuật Màn Hình](#page-11-1)** để biết các dải tần số Ngang và Dọc có thể được xử lý trên màn hình này. Chế độ đề xuất là 2560 x 1440. Trước khi tắt chức năng DDC/CI, thông báo sau đây sẽ được hiển thị:

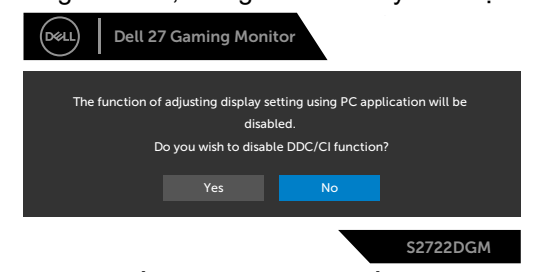

Khi **MPRT** hoạt động nhưng tốc độ khung hình thấp hơn 120 Hz, sẽ có thông báo sau đây:

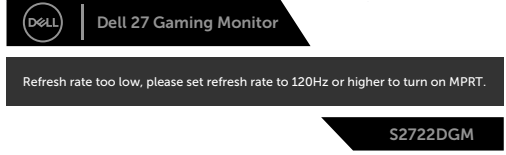

Khi màn hình hiển thị chuyển sang chế độ Chờ, thông báo sau đây sẽ hiện ra:

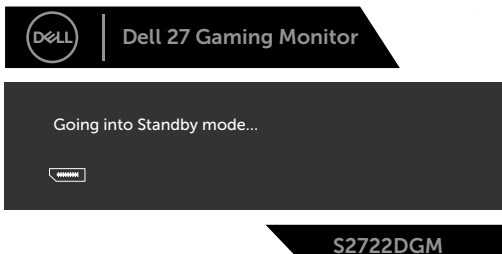

Kích hoạt máy tính và màn hình để truy cập [OSD](#page-35-1).

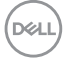

Nếu điều chỉnh Độ Sáng vượt mức mặc định (mặc định là 75%), thông báo sau đây sẽ hiện ra:

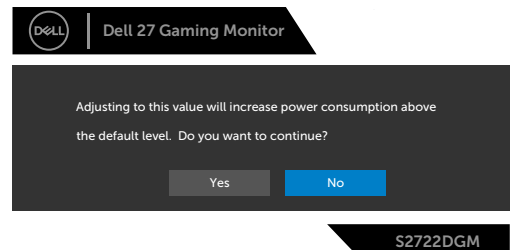

Khi nhấn bất cứ nút nào ngoài nút nguồn, thông báo sau đây sẽ hiển thị tùy theo đầu vào được chọn:

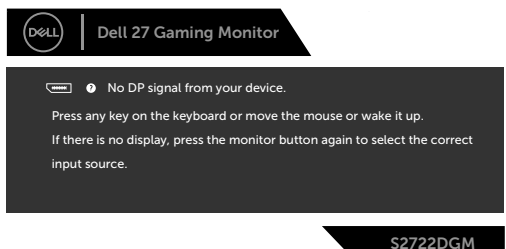

Nếu chọn đầu vào DP, HDMI 1 và HDMI 2 và chưa cắm cáp tương ứng, hộp thoại di động như minh họa dưới đây sẽ hiện ra.

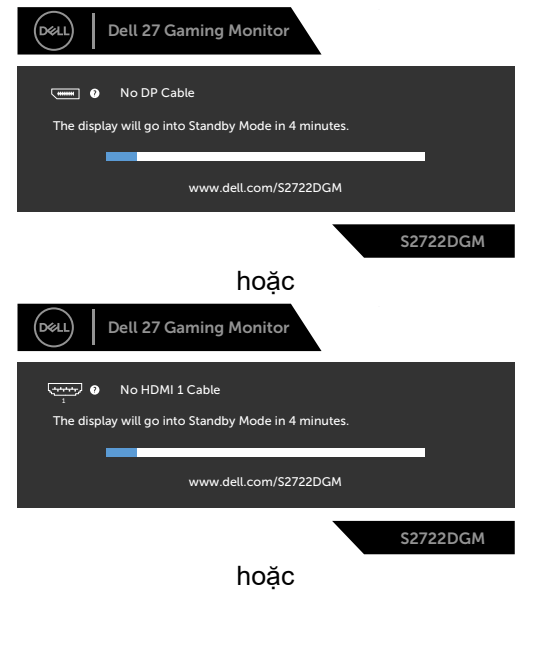

**D**ELL

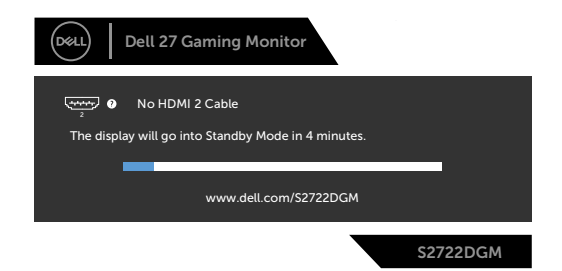

Khi bạn chọn các mục Tái Thiết Mặc Định Nội Dung Khác trên OSD, thông báo sau đây sẽ hiện ra:

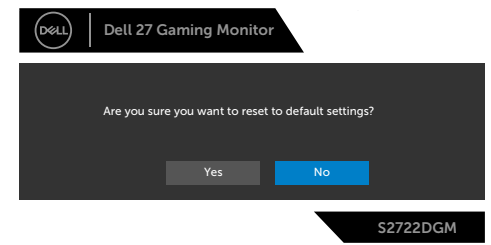

Xem **[Khắc phục sự cố](#page-52-1)** để biết thêm thông tin.

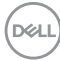

#### <span id="page-50-0"></span>**Khóa các nút điều khiển phía sau**

Bạn có thể khóa các nút điều khiển phía sau để tránh truy cập vào menu OSD và/ hoặc nút nguồn.

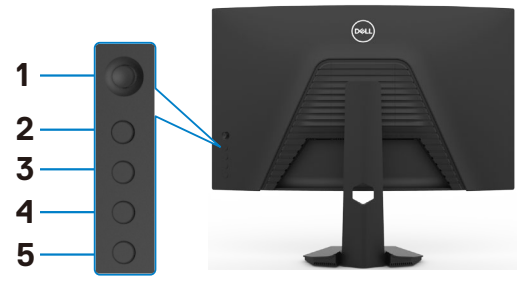

#### **Để khóa (các) nút:**

- **1.** Ấn và giữ **Button 5 (Nút 5)** trong vòng bốn giây, sẽ có một menu hiện ra trên màn hình.
- **2.** Chon một trong các tùy chon sau:
	- **• Menu Buttons (Các Nút Menu):** Chọn tùy chọn này để khóa tất cả các nút menu OSD, trừ nút nguồn.
	- **• Power Button (Nút Nguồn):** Chọn tùy chọn này để chỉ khóa nút Nguồn.
	- Menu + Power Buttons (Các Nút Menu + Nguồn): Chon tùy chon này để khóa tất cả các nút có trên phần điều khiển phía sau.

Để mở khóa (các) nút, ấn và giữ **Button 5 (Nút 5)** trong vòng bốn giây cho đến khi có một menu hiện ra trên màn hình. Chọn **Unlock icon (biểu tượng Mở khóa)** để mở khóa (các) nút.

**D**&LI

#### <span id="page-51-0"></span>**Cài đặt độ phân giải tối đa**

Để cài đặt độ phân giải tối đa cho màn hình:

Trên Window 7, Window 8 hoặc Windows 8.1:

- **1.** Đối với Windows 8 hoặc Windows 8.1, chọn biểu tượng Desktop để chuyển sang desktop cổ điển. Đối với Windows Vista và Windows 7, bỏ qua bước này.
- **2.** Nhấp phải vào desktop và chọn **Screen Resolution (Độ phân giải màn hình)**.
- **3.** Nhấp vào danh sách **Screen Resolution (Độ Phân Giải Màn Hình)** sổ xuống và chọn **2560 x 1440**.
- **4.** Nhấp **OK**.

Trên Windows 10 hoặc Windows 11:

- **1.** Nhấp phải vào desktop và chọn **Display Settings (Cài đặt màn hình)**.
- **2.** Nhấp **Advanced Display Settings (Cài Đặt Hiển Thị Nâng Cao)**.
- **3.** Nhấp vào danh sách **Resolution (Độ Phân Giải)** sổ xuống và chọn **2560 x 1440**.
- **4.** Nhấp **Apply (Áp dụng)**.

Nếu bạn không thấy tùy chọn **2560 x 1440**, bạn có thể cần phải cập nhật driver đồ họa. Tùy theo máy tính của bạn, hoàn thiện một trong những quy trình sau đây:

Nếu bạn có máy tính bàn hoặc máy tính xách tay Dell:

• Truy cập **<https://www.dell.com/support>**, nhập thẻ dịch vụ của bạn và tải về driver mới nhất cho card đồ họa.

Nếu bạn đang không sử dụng máy tính Dell :

- Truy cập trang web hỗ trợ của nhà sản xuất máy tính và tải về driver card đồ họa mới nhất.
- Truy cập trang web của nhà sản xuất card đồ họa và tải về driver card đồ họa mới nhất.

# <span id="page-52-1"></span><span id="page-52-0"></span>**Khắc phục sự cố**

**CẢNH BÁO: Trước khi bắt đầu bất cứ quy trình nào ở phần này, hãy làm theo [Hướng Dẫn An Toàn](#page-4-1).**

## **Tự kiểm tra**

Màn hình cung cấp chức năng tự kiểm tra cho phép bạn kiểm tra xem màn hình có đang hoạt động đúng chức năng hay không. Nếu màn hình và máy tính của bạn được kết nối đúng cách nhưng màn hình vẫn tối, hãy chạy tùy chọn tự kiểm tra màn hình bằng cách thực hiện theo các bước sau:

- **1.** Tắt cả máy tính và màn hình.
- **2.** Rút cáp video ra khỏi mặt sau của máy tính Để đảm bảo Tự Kiểm Tra chính xác, rút hết các cáp số và analog ra khỏi mặt sau của máy tính.
- **3.** Bật màn hình.

Hộp thoại di động sẽ hiển thị trên màn hình (nổi lên nền màu đen), nếu màn hình không thể nhận biết được tín hiệu video nhưng vẫn đang hoạt động bình thường. Khi ở chế độ tự kiểm tra, đèn LED nguồn sẽ vẫn có màu trắng. Ngoài ra, tùy theo đầu vào được chon. một trong các hội thoại dưới đây sẽ hiện liên tục trên màn hình.

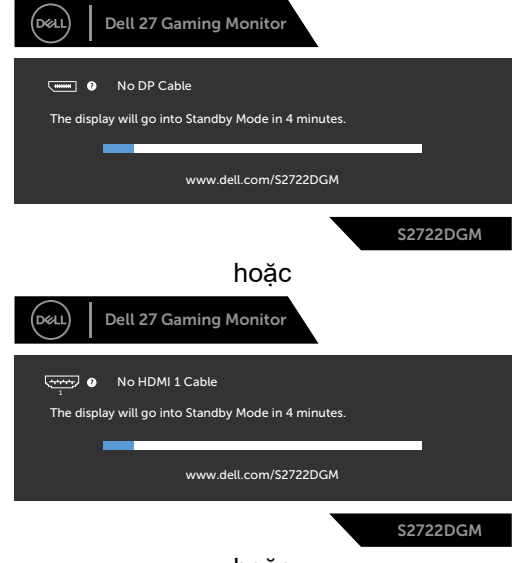

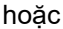

**D**&LI

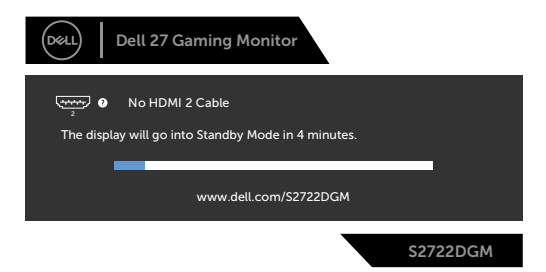

**4.** Hộp thoại này cũng hiển thị trong khi sử dụng bình thường khi cáp video bị ngắt kết nối hoặc bị hỏng.

**5.** Tắt màn hình và kết nối lại cáp video; sau đó bật cả máy tính và màn hình.

Nếu màn hình vẫn tối sau khi làm quy trình nói trên, hãy kiểm tra bộ điều khiển video và máy tính, bởi vì màn hình vẫn đang hoạt động bình thường.

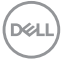

## <span id="page-54-0"></span>**Chẩn đoán tích hợp**

Màn hình của bạn có công cụ chẩn đoán tích hợp giúp bạn xác định xem hoạt động bất thường của màn hình mà bạn đang gặp phải có phải là sự cố vốn có của màn hình hay của máy tính và card video.

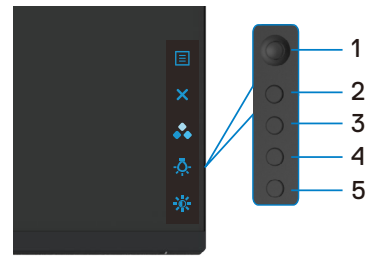

#### **Để chạy chức năng chẩn đoán tích hợp:**

- **1.** Đảm bảo màn hình sạch sẽ (không có các hạt bụi trên bề mặt màn hình).
- **2.** Rút (các) cáp video ra khỏi mặt sau máy tính hoặc màn hình. Màn hình khi đó sẽ được bật chế độ tự kiểm tra.
- **3.** Nhấn và giữ Nút 5 trong vòng 4 giây, hệ thống sẽ bật thông báo OSD, chon và nhấn Nút 1. Màn hình màu xám sẽ hiển thị.
- **4.** Kiểm tra kỹ màn hình để phát hiện các bất thường.
- **5.** Di chuyển phím điều khiển sang bên phải (Nút 1) Màn hình sẽ chuyển sang màu đỏ.
- **6.** Kiểm tra màn hình để phát hiện bất kỳ bất thường nào.
- **7.** Lặp lại bước 5 và 6 để kiểm tra hiển thị trong các màn hình văn bản, lục, lam, đen và trắng.

Kiểm tra này sẽ hoàn thành khi màn hình văn bản xuất hiện. Để thoát, nhấn lại Nút 5.

Nếu bạn không phát hiện bất kỳ bất thường nào trên màn hình sau khi sử dụng công cụ chẩn đoán tích hợp, tức là màn hình đang hoạt động bình thường. Kiểm tra card video và máy tính.

**D**&LI

## <span id="page-55-0"></span>**Các sự cố thường gặp**

Bảng sau đây cung cấp thông tin chung về các sự cố màn hình thường gặp mà bạn có thể gặp phải và các giải pháp khả thi:

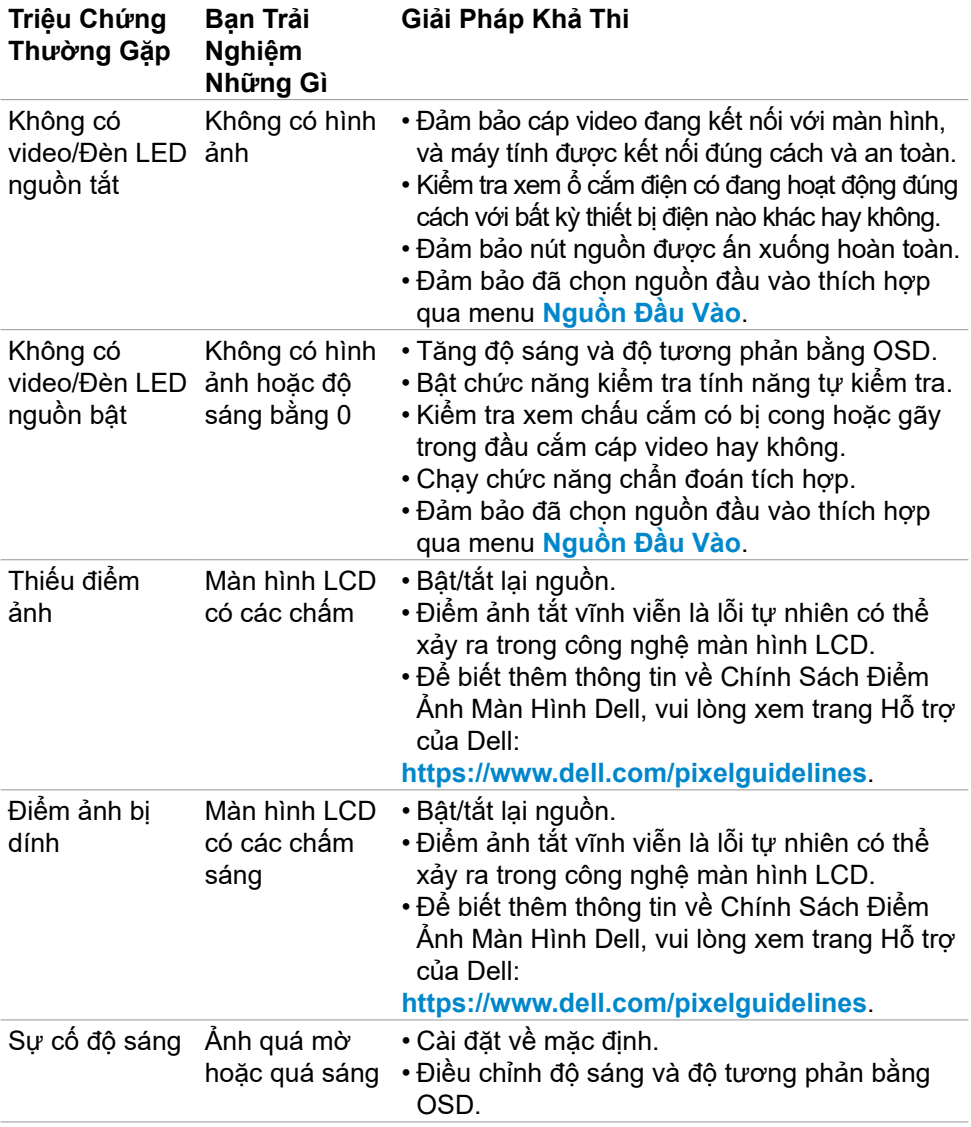

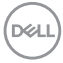

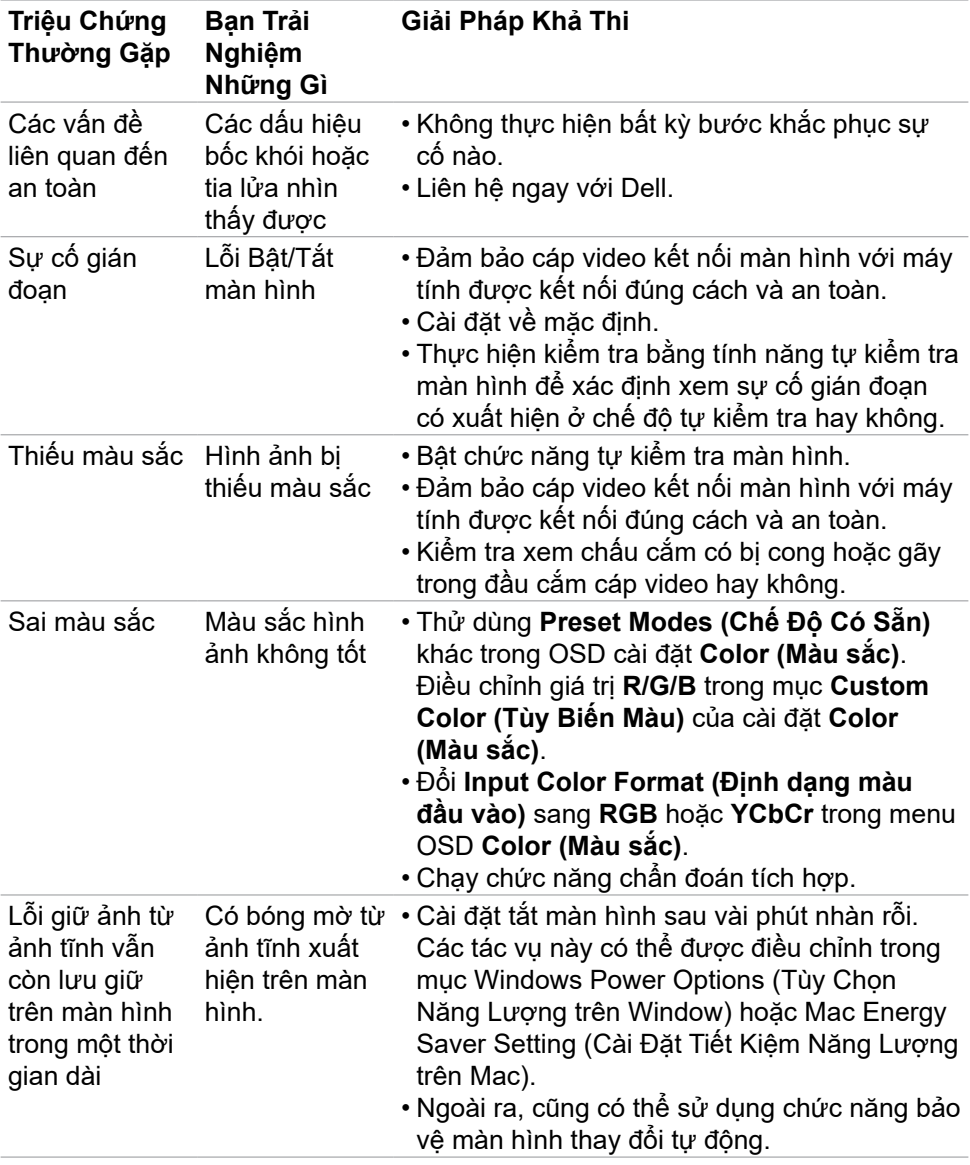

 $(\overline{DZL}$ 

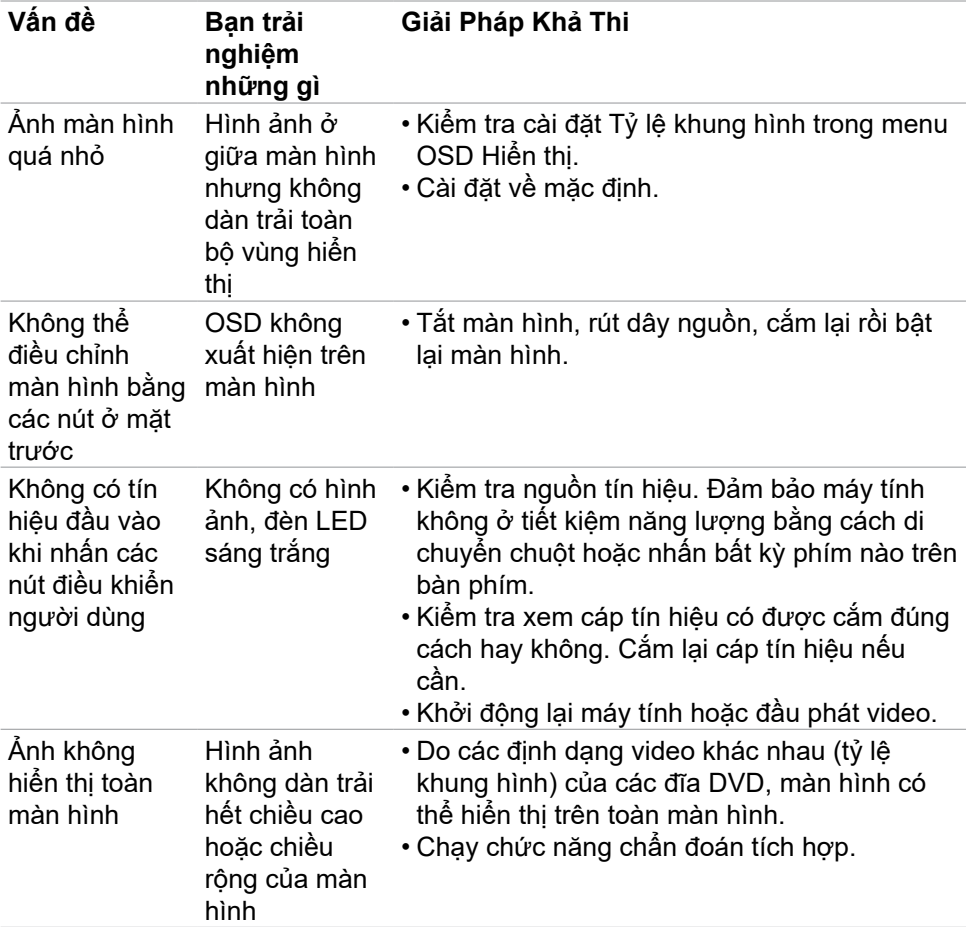

# <span id="page-57-0"></span>**Sự Cố của Từng Sản Phẩm Cụ Thể**

**58** | Khắc phục sự cố

(dell

# <span id="page-58-0"></span>**Phụ Lục**

## **Các thông báo FCC (chỉ áp dụng ở Mỹ) và thông tin quy định khác**

Để biết các thông báo FCC và thông tin quy định khác, xem trang web tuân thủ quy định tại **[https://www.dell.com/regulatory\\_compliance](https://www.dell.com/regulatory_compliance)**.

## <span id="page-58-1"></span>**Liên hệ với Dell**

Nếu là khách hàng tại Mỹ, vui lòng gọi 800-WWW-DELL (800-999-3355)

**LƯU Ý: Nếu không có kết nối internet đang hoạt động, bạn có thể tìm thông tin liên hệ trên hóa đơn mua hàng, phiếu đóng gói, hóa đơn hoặc catalog sản phẩm Dell.**

Dell cung cấp nhiều tùy chon dịch vụ và hỗ trợ qua mạng và qua điện thoại. Mức độ khả dụng khác nhau ở mỗi quốc gia và tùy theo từng sản phẩm, một số dịch vụ có thể không khả dụng tại khu vực của bạn.

#### **Để biết nội dung hỗ trợ màn hình trực tuyến:**

Xem **<https://www.dell.com/support/monitors>**.

#### **Để liên hệ với Dell về vấn đề bán hàng, hỗ trợ kỹ thuật hoặc dịch vụ khách hàng:**

- **1.** Truy cập **<https://www.dell.com/support>**.
- **2.** Xác nhận quốc gia hoặc khu vực của bạn trong menu Chọn quốc gia/khu vực sổ xuống ở góc dưới phải của trang.
- **3.** Nhấp Liên Hệ Với Chúng Tôi ở ngay bên cạnh danh sách quốc gia sổ xuống.
- **4.** Chọn liên kết hỗ trợ hoặc dịch vụ phù hợp theo nhu cầu của bạn.
- **5.** Chon cách liên hê với Dell mà tiên lợi cho bạn.

## **Cơ sở dữ liệu của sản phẩm EU để ghi trên nhãn năng lượng và bảng thông tin sản phẩm**

**S2722DGM: <https://eprel.ec.europa.eu/qr/545250>**

DELI